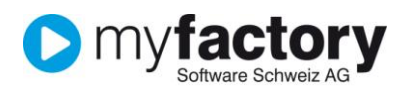

# Tutorial: Stammdaten die für die Artikelerfassung benötigt werden

In diesem Tutorial lernen Sie, welche Stammdaten für die Artikelerfassung benötigt werden.

### Inhalt

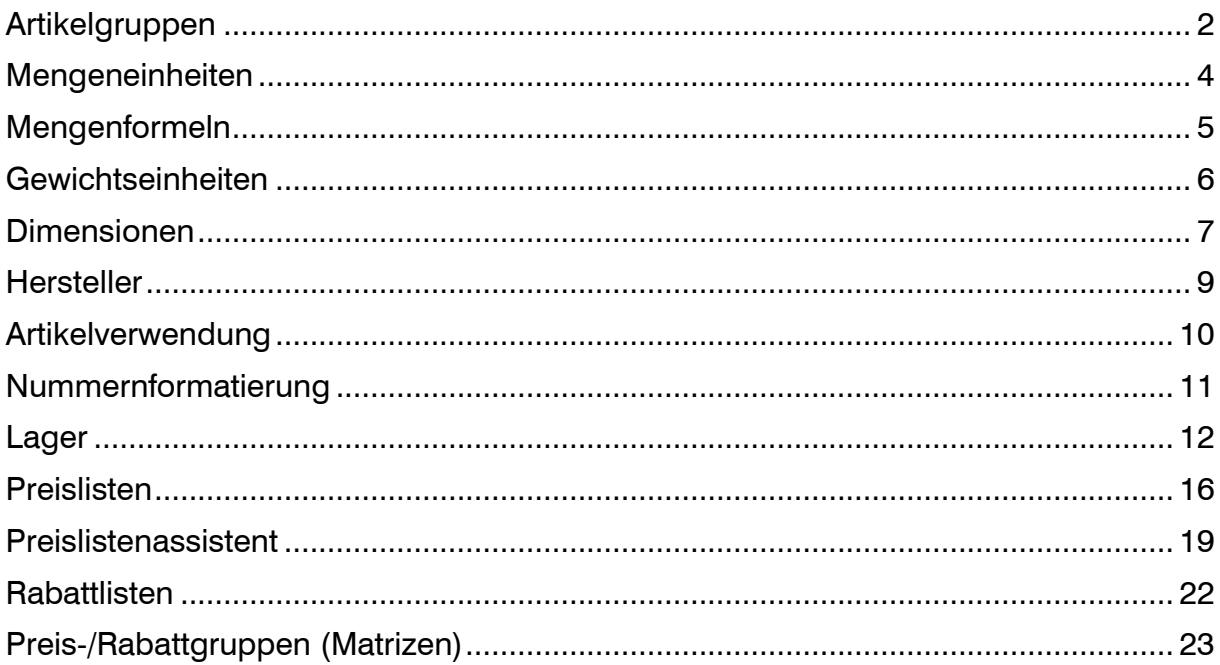

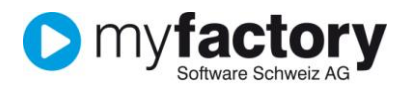

## <span id="page-1-0"></span>Artikelgruppen

Artikelgruppen ermöglicht Ihnen die zusammenfassende Darstellung von ähnlichen Artikeln. Diese finden dann auch in diversen Auswertungen Anwendung und stehen als Filterfunktion im Artikelstamm zur Verfügung.

Die Erfassung von Artikelgruppen ist keinesfalls zwingend, bei einer grösseren Anzahl Artikel wird jedoch empfohlen diese der Übersicht halber zu gruppieren.

- 1. Klicken Sie auf die Navigator-Schaltfläche **Anwendungen**
- 2. Navigieren Sie im Menübaum zum Menüpunkt **Stammdaten/Gruppen/Artikelgruppen** und klicken Sie auf diesen Menüpunkt.

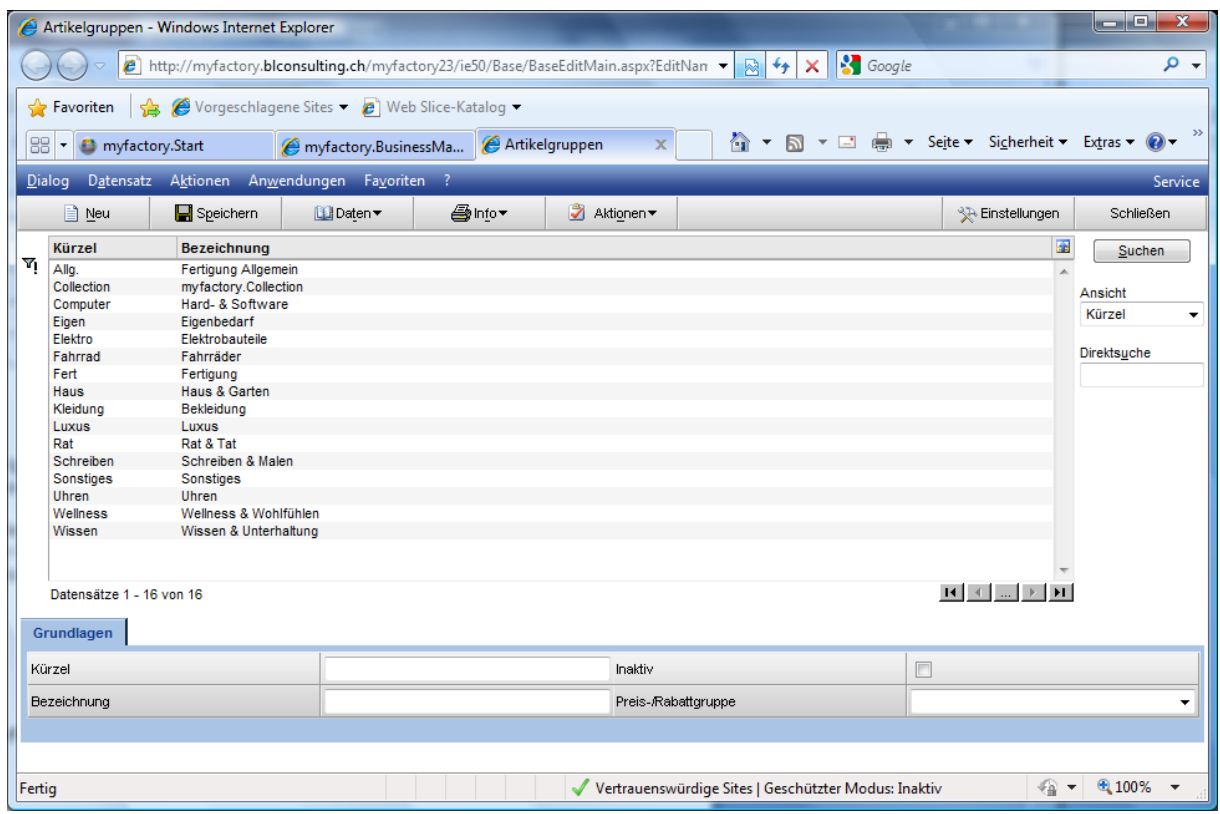

Mit <Neu>starten Sie die Erfassung für eine neue Artikelgruppe. Erfassen Sie eine Kurzbezeichnung und eine Langbezeichnung.

Nicht mehr benötigte Artikelgruppen werden mit *Inaktiv* für die Auswahl deaktiviert.

Soll eine Preis-/Rabattgruppe auf Gruppierungsebene gepflegt werden, können Sie diese im entsprechenden Feld auswählen.

Über die Schaltfläche <Daten / Gruppenhierarchie > gelangen Sie in den Dialog für die Erfassung von Gruppenhierarchien:

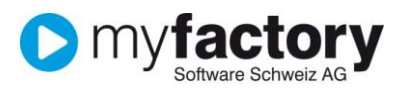

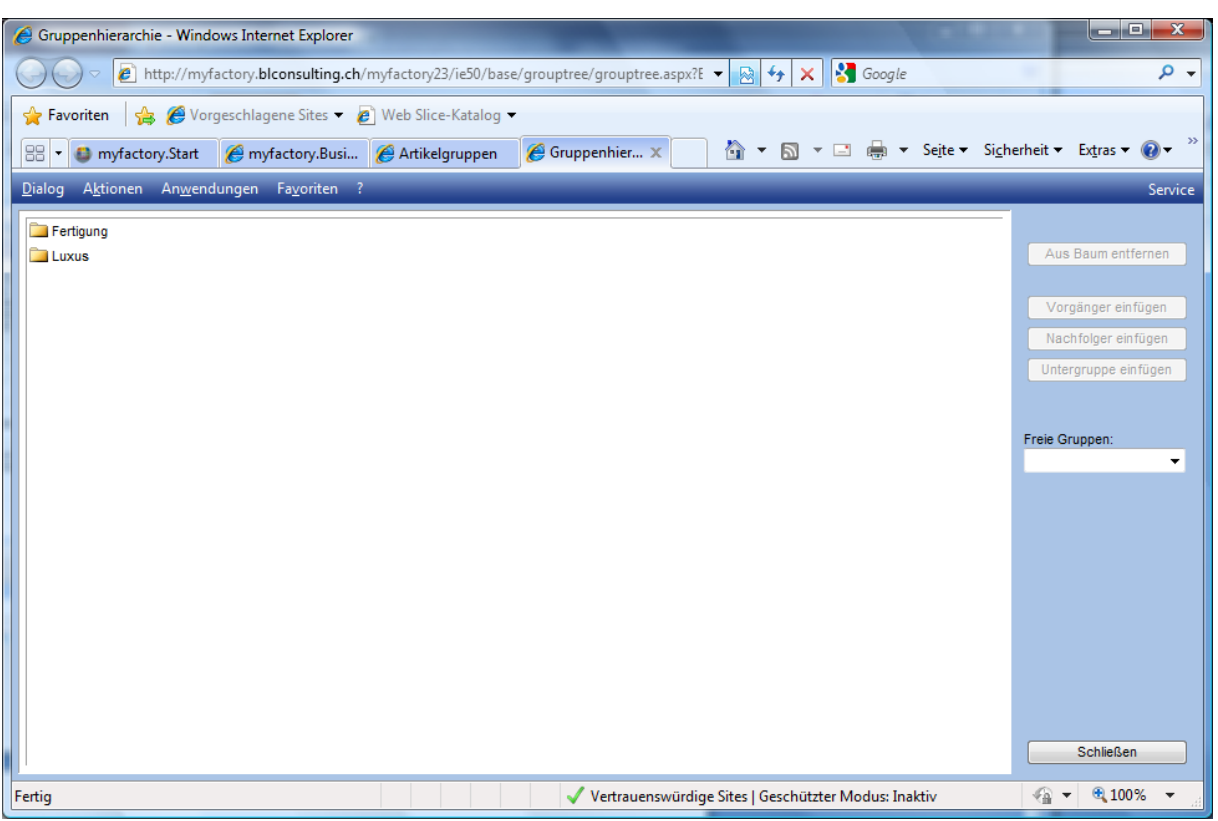

Wählen Sie in der Auswahl "Freie Gruppen" jene Gruppe die auf der obersten Ebene gelten soll, bspw. "Fertigung". Klicken Sie danach auf den neu erstellten Ordner "Fertigung", wählen Sie danach in der Auswahl "Freie Gruppen" eine Gruppe die unterhalb davon platziert werden soll und klicken Sie auf den Button "Untergruppe einfügen". Somit wird diese unterhalb davon eingefügt. Wiederholen Sie diesen Vorgang für alle Gruppen die unterhalb davon eingefügt werden sollen.

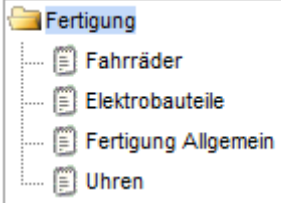

Wollen Sie nun eine weitere Gruppe auf der obersten Ebene anlegen, klicken Sie wiederum auf den Ordner "Fertigung" wählen Sie in der Auswahl "Freie Gruppen" jene Gruppe die Sie verwenden wollen, bspw. "Luxus". Mit den Buttons "Vorgänger einfügen" oder "Nachfolger einfügen" bestimmen Sie ob die gewählte Gruppe nun vor oder nach dem bereits vorhandenen Ordner "Fertigung" einfügen.

Unter diesen Ordner können Sie nun wieder die gewünschten Untergruppen einfügen:

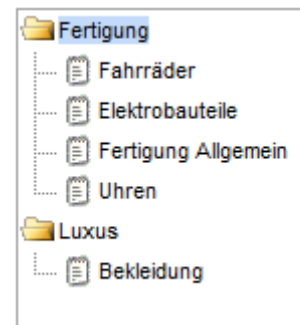

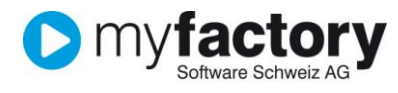

#### **Hinweis**

Solange eine Gruppe keine Untergruppen zugewiesen hat wird sie mit dem Symbol i i dargestellt,

ansonsten mit dem Ordnersymbol

Sie können beliebig viele Gruppen und Untergruppen erstellen, wobei eine Untergruppe auch wiederum weitere Untergruppen enthalten kann.

### <span id="page-3-0"></span>Mengeneinheiten

Ein Artikel kann verschiedene Mengeneinheiten haben, zwingend ist hingen eine Basiseinheit. In diesem Dialog werden die Mengeneinheiten erfasst und gepflegt.

- 1. Navigieren Sie im Menübaum zum Menüpunkt
- 2. **Stammdaten/Grundlagen/Stammdaten/Artikel/Mengeneinheiten** und klicken Sie auf diesen Menüpunkt.

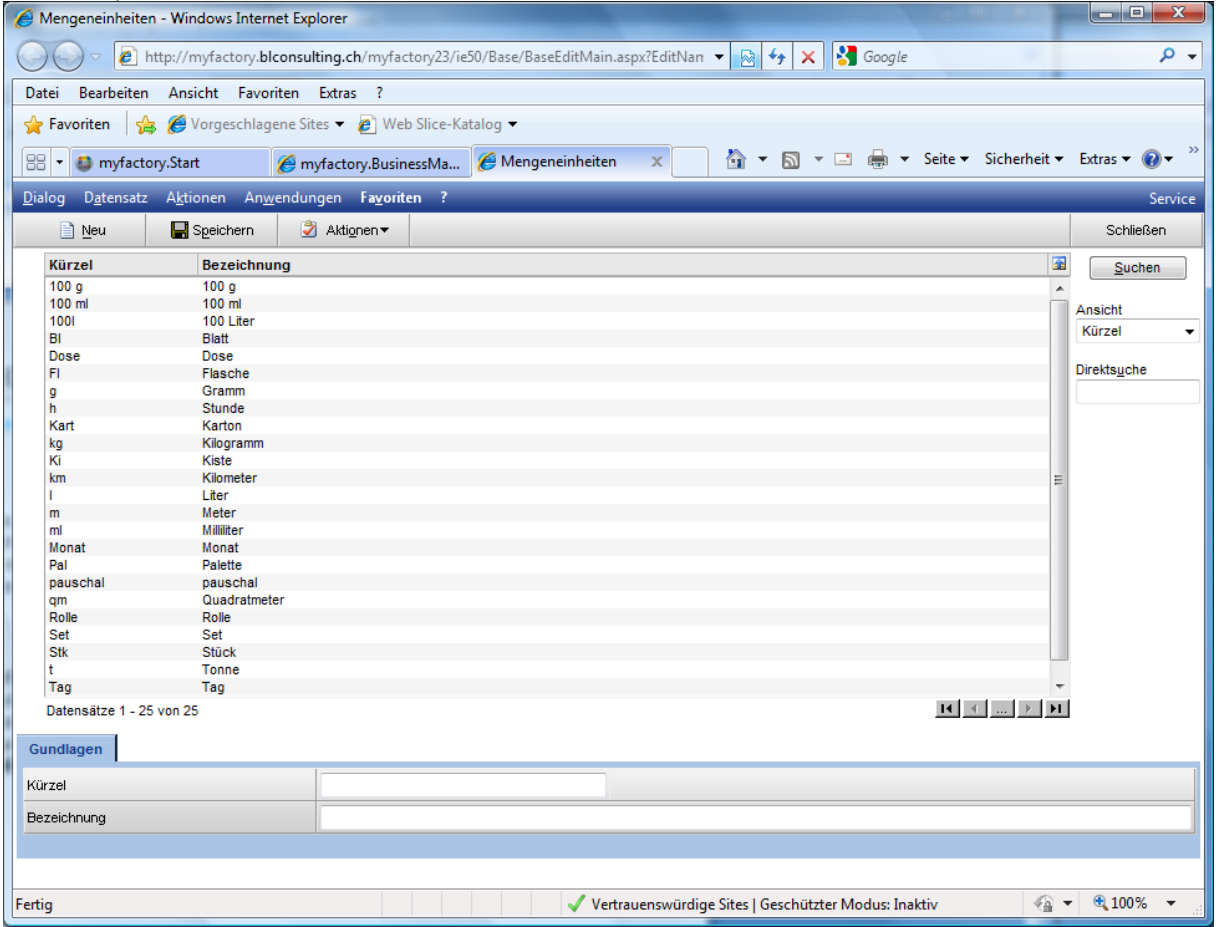

Mit <Neu> starten Sie die Erfassung einer neuen Mengeneinheit. Erfassen Sie ein Kürzel welches die Mengeneinheit eindeutig ausweist sowie eine Bezeichnung welche die Mengeneinheit beschreibt.

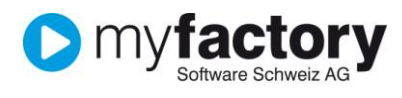

# <span id="page-4-0"></span>Mengenformeln

Mengenformeln dienen als Berechnungshilfe für Artikelmengen.

- 1. Navigieren Sie im Menübaum zum Menüpunkt
- 2. **Stammdaten/Grundlagen/Stammdaten/Artikel/Mengenformeln** und klicken Sie auf diesen Menüpunkt.

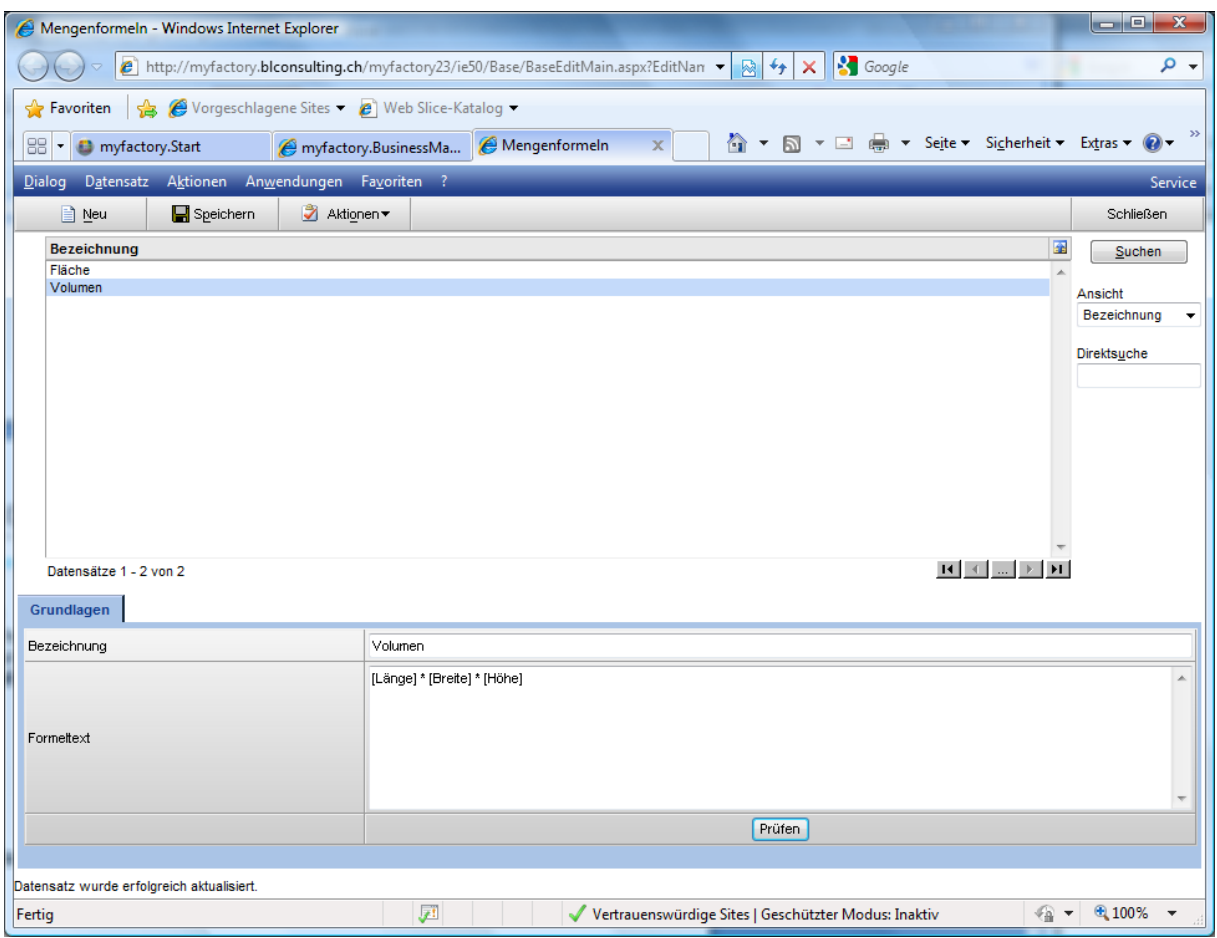

Mit <Neu> starten Sie die Erfassung für eine neue Mengenformel. Vergeben Sie eine Bezeichnung und erfassen Sie im Formeltext die entsprechende Formel. Es sind alle arithmetischen Operationen erlaubt, Parameter werden in eckigen Klammern angegeben.

Mit dem Button <Prüfen> öffnet sich der Prüfdialog in welchem Sie die Formel prüfen können:

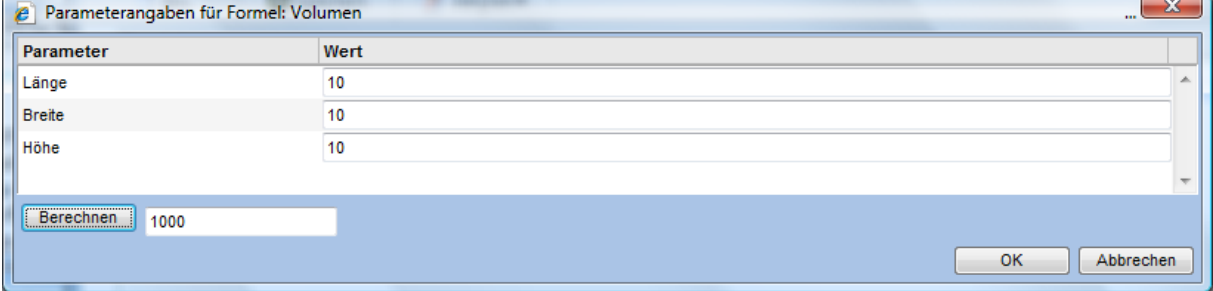

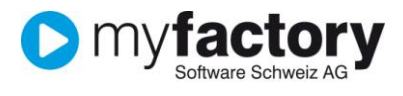

### <span id="page-5-0"></span>Gewichtseinheiten

- 1. Navigieren Sie im Menübaum zum Menüpunkt
- 2. **Stammdaten/Grundlagen/Stammdaten/Artikel/Gewichtseinheiten** und klicken Sie auf diesen Menüpunkt.

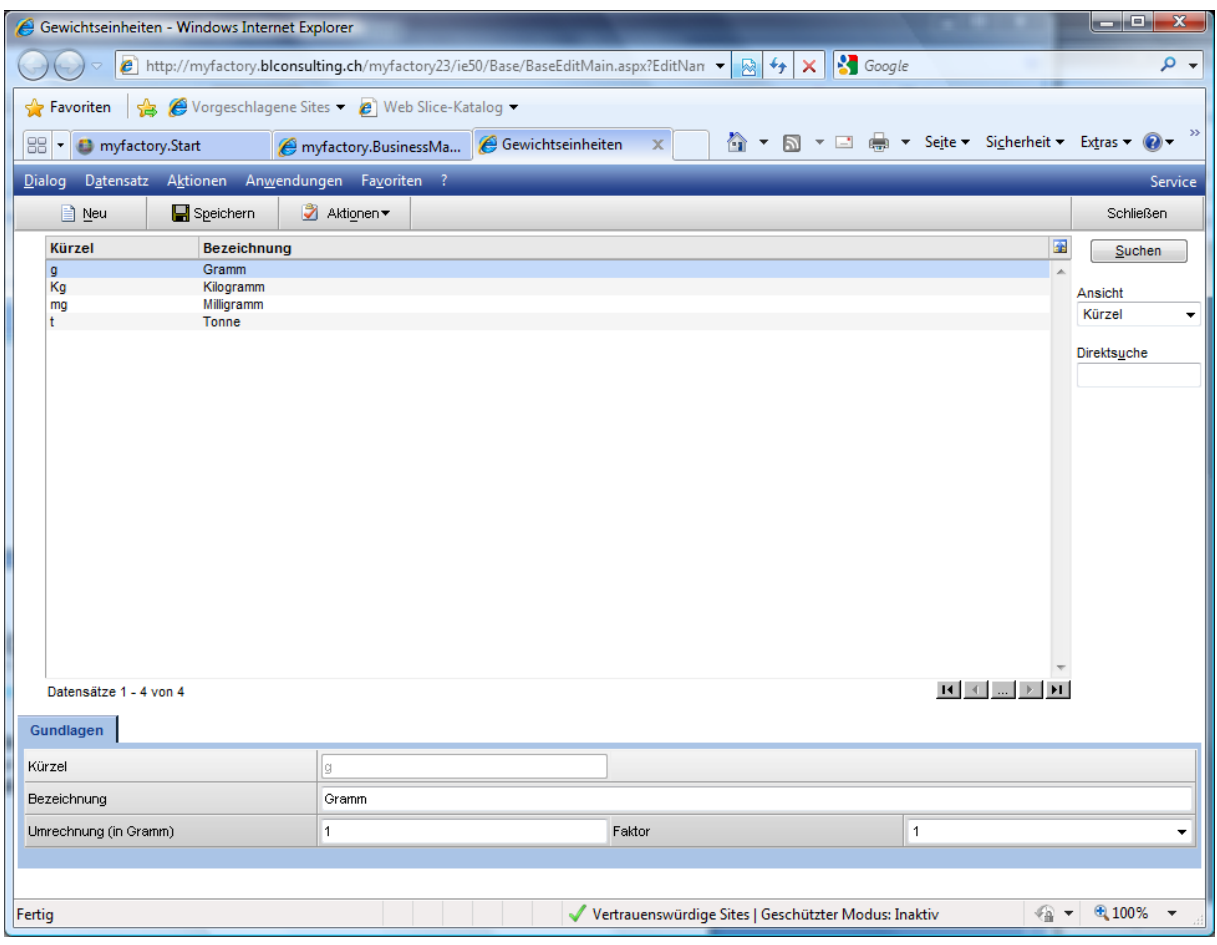

Mit <Neu> starten Sie die Erfassung einer neuen Gewichtseinheit. Erfassen Sie eine Kurz- sowie eine Langbezeichnung für die neue Gewichtseinheit.

Für die Umrechnung zwischen den Gewichtseinheiten dient immer die Einheit Gramm, wobei im Feld Umrechnung die Anzahl Gramm eingegeben wird und als Faktor geben Sie den Wert an wie viel der Umrechnungswert entspricht.

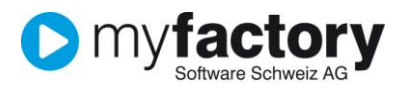

### <span id="page-6-0"></span>Dimensionen

- 1. Navigieren Sie im Menübaum zum Menüpunkt
- 2. **Stammdaten/Grundlagen/Stammdaten/Artikel/Dimensionen** und klicken Sie auf diesen Menüpunkt.

Wenn Sie mit Artikelvarianten (Farbe, Grösse, etc.) arbeiten wollen, müssen mögliche Dimensionen vorgängig erfasst.

Chargen und/oder Serienummern werden in myfactory ebenfalls als Dimensionen geführt, auch deren Einstellungen werden in diesem Dialog vorgenommen.

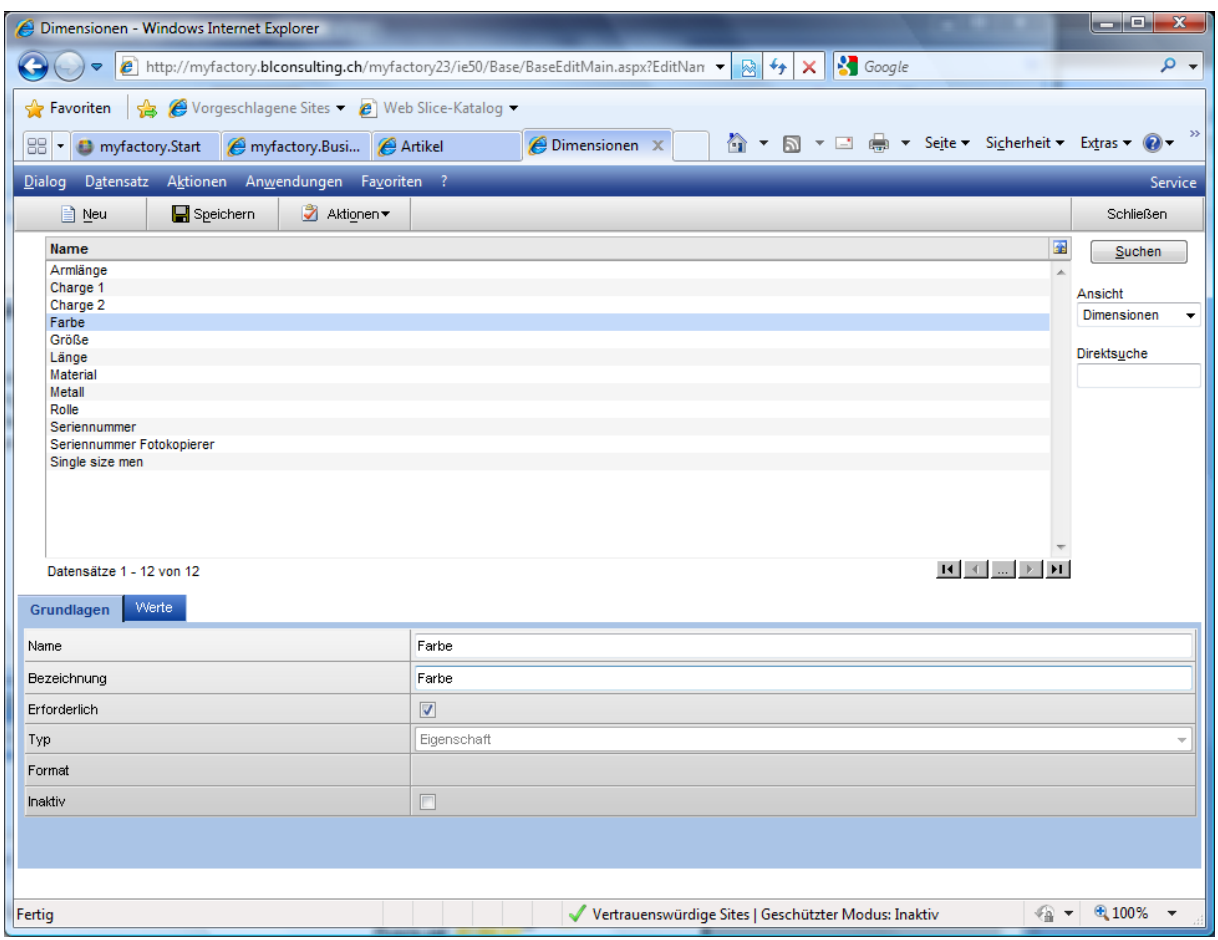

Mit <Neu> starten Sie die Erfassung für eine neue Dimension. Erfassen Sie einen aussagekräftigen Namen und eine Bezeichnung welche die Dimension am besten beschreibt.

Soll die Auswahl einer Dimension bereits bei der Erfassung eines Artikels und nicht erst bei der Lagerbuchung erfolgen, setzen Sie den Schalter **Erforderlich**. Dieses Kennzeichen kann nur bei den Dimensionstypen Eigenschaft und Variable Eigenschaft gesetzt werden.

#### **Dimensionstypen**

Der Dimensionstyp definiert die Dimension wie sie sich bei der Erfassung/Verarbeitung des Artikels in einem Auftrag verhält:

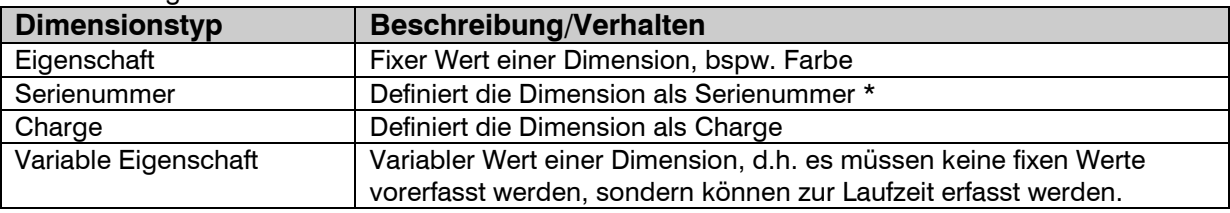

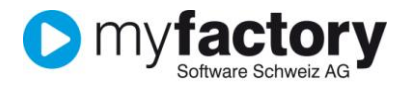

\* Eine Serienummer kann zusätzlich mit einem **Format** versehen werden. Dieses Feld ist deshalb nur aktiv wenn der Typ Serienummer gewählt wurde. Eine detaillierte Beschreibung wie Sie eine Formatvorlage erstellen, finden Sie im **Handbuch ERP – Farben Grössen Varianten**.

#### **Register Werte**

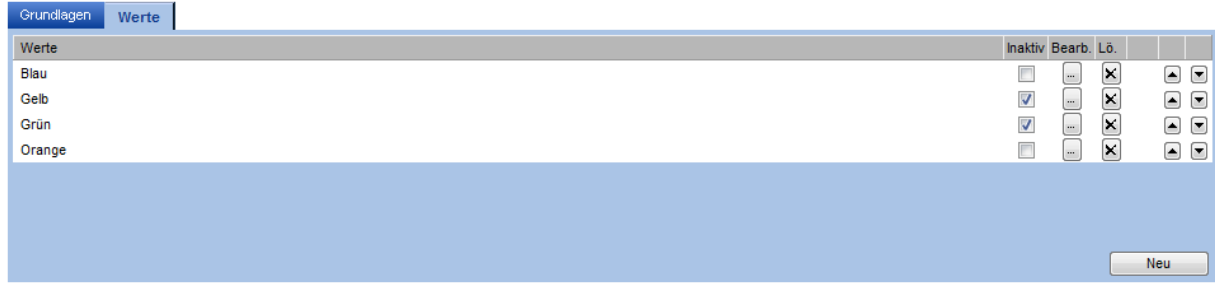

Beim Dimensionstyp Eigenschaft müssen entsprechende Werte erfasst werden die eine Artikeldimension annehmen kann.

<Neu> öffnet den Dialog zur Erfassung eines neuen Dimensionswerts:

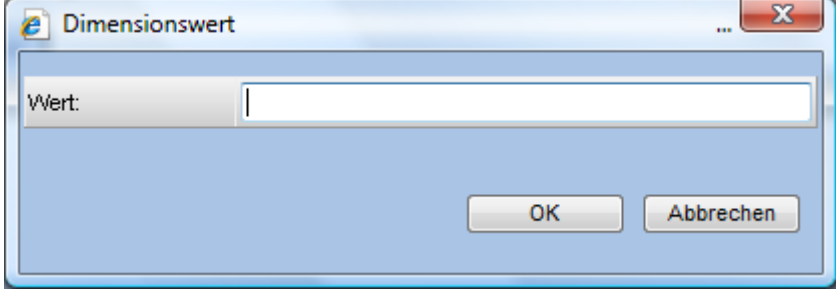

Erfassen Sie hier einen Wert einer Artikeldimension, bspw. Blau.

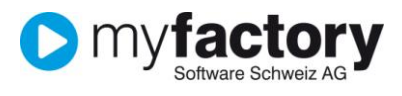

### <span id="page-8-0"></span>**Hersteller**

- 1. Navigieren Sie im Menübaum zum Menüpunkt
- 2. **Stammdaten/Grundlagen/Stammdaten/Artikel/Hersteller** und klicken Sie auf diesen Menüpunkt.

Auf einem Artikel kann ein Hersteller erfasst werden. Dieser hat jedoch keine Lieferanten Funktion, d.h. kann auch abweichend vom Lieferanten sein.

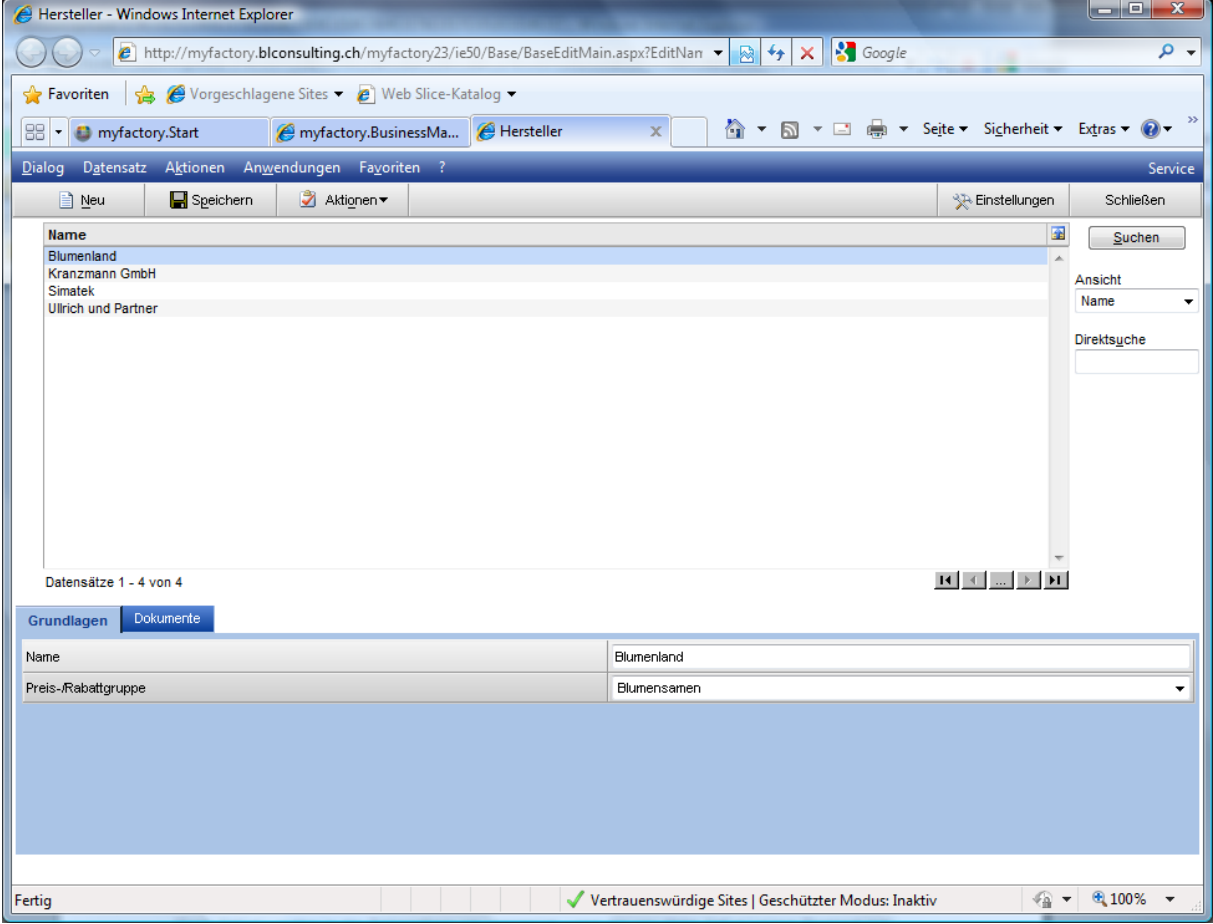

Mit <Neu> starten Sie die Erfassung eines Herstellers. Vergeben Sie den Namen des Herstellers – es besteht hier keine Verknüpfung zu einer Adresse!

Beim Hersteller kann zusätzlich eine Preisgruppe hinterlegt werden. Hat der Artikel keine Preisgruppe und ist auch der Artikelgruppe (oder einer übergeordneten Artikelgruppe) keine Preisgruppe hinterlegt, so wird die Preisgruppe des Artikelherstellers bei der Preis-Rabattfindung über die Matrix verwendet.

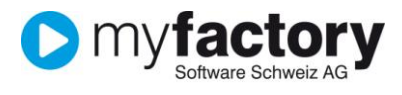

### <span id="page-9-0"></span>Artikelverwendung

- 1. Navigieren Sie im Menübaum zum Menüpunkt
- 2. **Stammdaten/Grundlagen/Stammdaten/Artikel/Artikelverwendung** und klicken Sie auf diesen Menüpunkt.

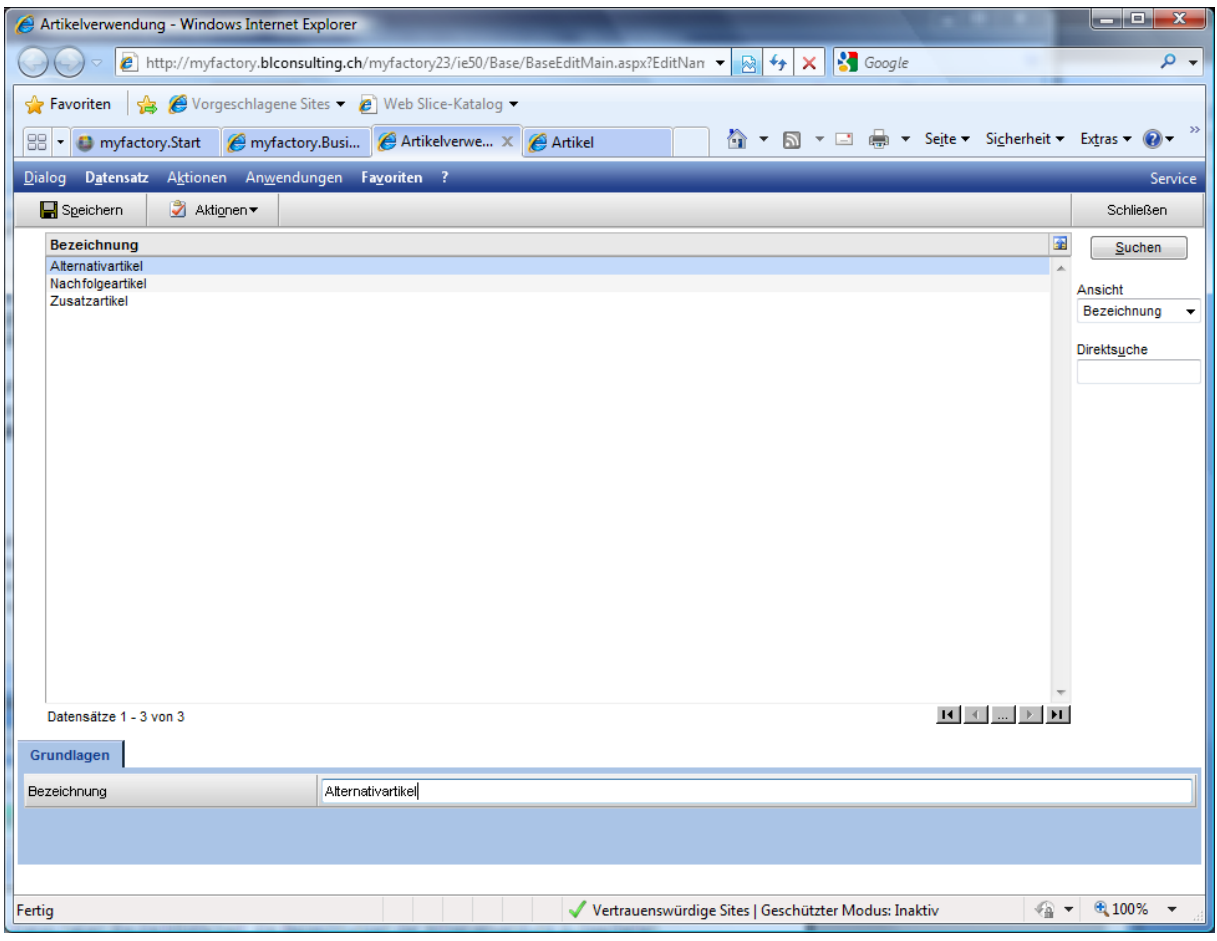

Einem Artikel kann ein anderer Artikel zugeordnet werden (Daten/Zusatzartikel). Es sind die Artikeltypen Alternativartikel, Nachfolgeartikel und Zusatzartikel.

Es können keine neuen Zusatzartikel-Typen angelegt werden, da diese eine feste Funktion in myfactory haben. In diesem Dialog können Sie aber die Bezeichnung ändern.

#### **Alternativartikel**

Diese Artikel werden in der Belegerfassung angezeigt, wenn der gewählte Artikel keinen Bestand hat oder inaktiv ist.

#### **Nachfolgeartikel**

Ein Nachfolgeartikel dient lediglich der Information, hat aber keine weitere Verwendung.

#### **Zusatzartikel**

Diese Artikel können im Webshop (myfactory.B2B) als Cross-Selling Artikel angezeigt werden.

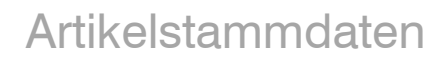

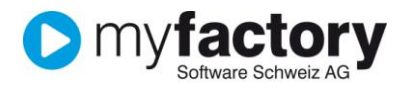

# <span id="page-10-0"></span>Nummernformatierung

- 1. Navigieren Sie im Menübaum zum Menüpunkt
- 2. **Stammdaten/Grundlagen/Allgemeines/Nummernformatierung** und klicken Sie auf diesen Menüpunkt.

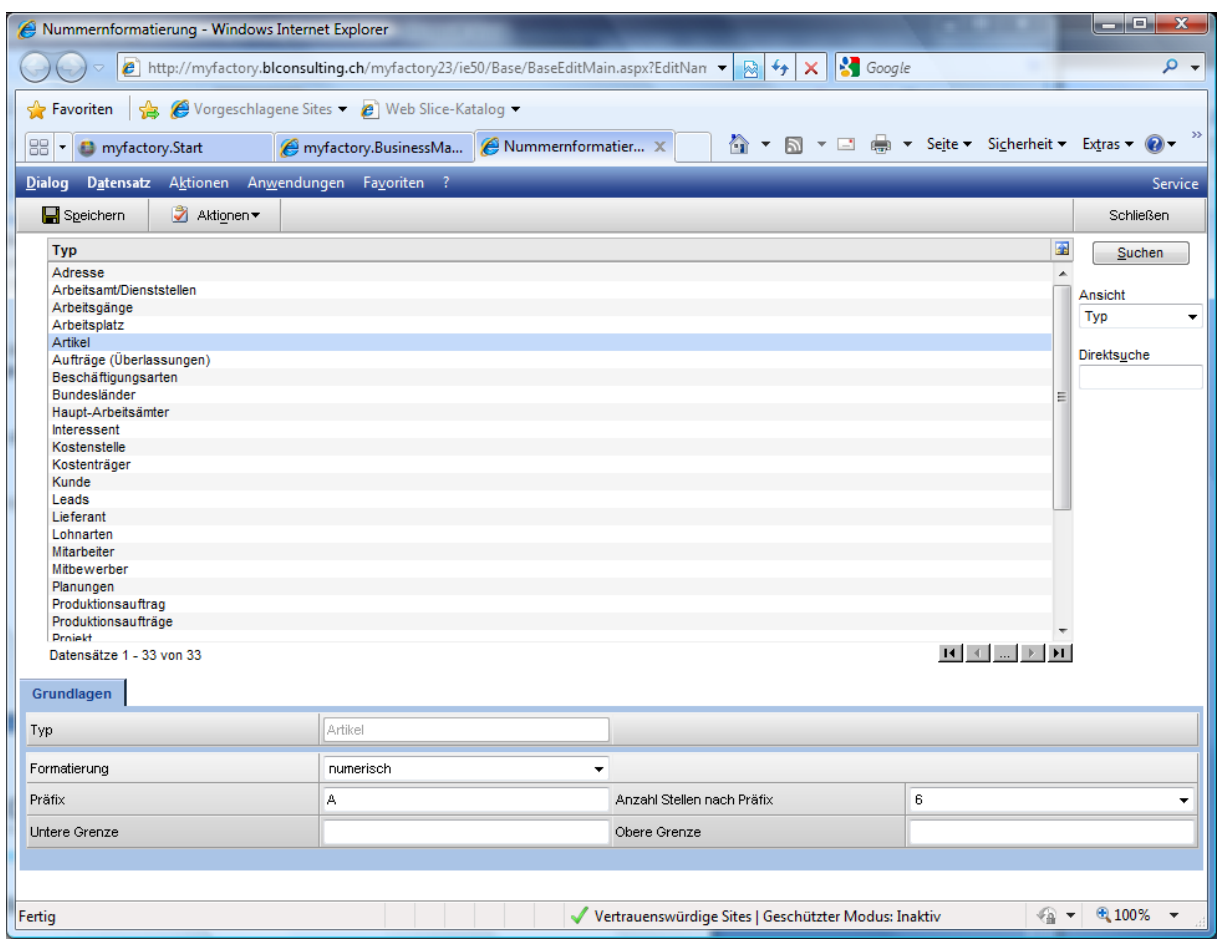

Markieren Sie hier den Typ Artikel in der Auswahlliste.

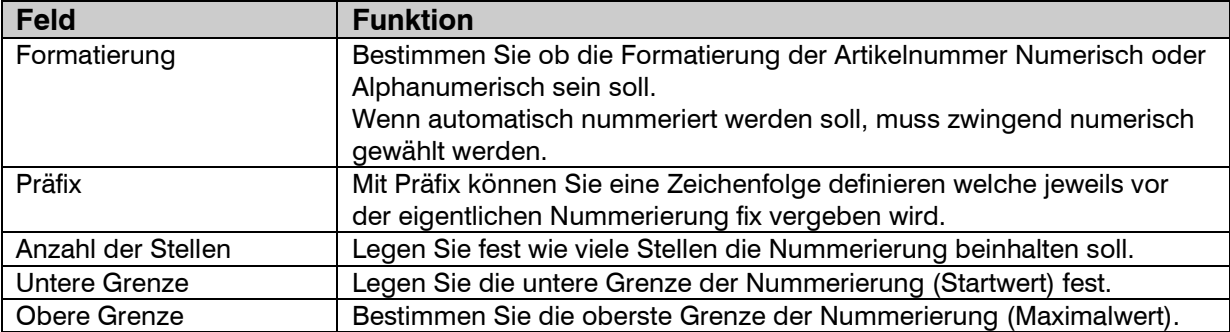

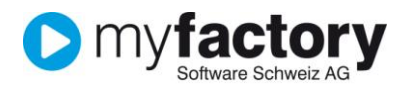

### <span id="page-11-0"></span>Lager

Im Lagerstamm werden Lagerorte und –plätze verwaltet. In diesem Abschnitt wird die Erfassung von Lagerorten beschrieben, eine detaillierte Beschreibung der Funktionalität finden Sie im Tutorial "Grundlagen die für die Lagerverwaltung benötigt werden".

- 1. Klicken Sie auf die Navigator-Schaltfläche **Anwendungen**
- 2. Navigieren Sie im Menübaum zum Menüpunkt **Stammdaten/Lager** und klicken Sie auf diesen Menüpunkt.

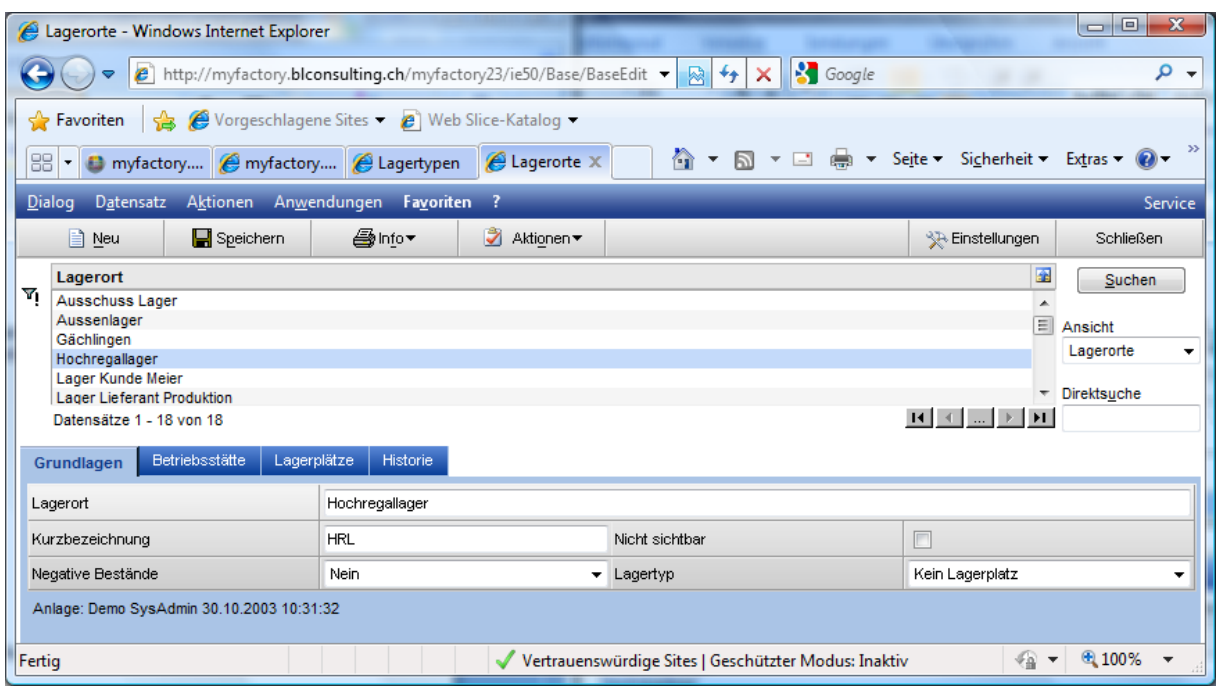

Mit <Neu> starten Sie die Erfassung eines neuen Lagerorts oder wählen Sie eine bestehenden aus der Auswahlliste zur Bearbeitung.

#### **Register Grundlagen**

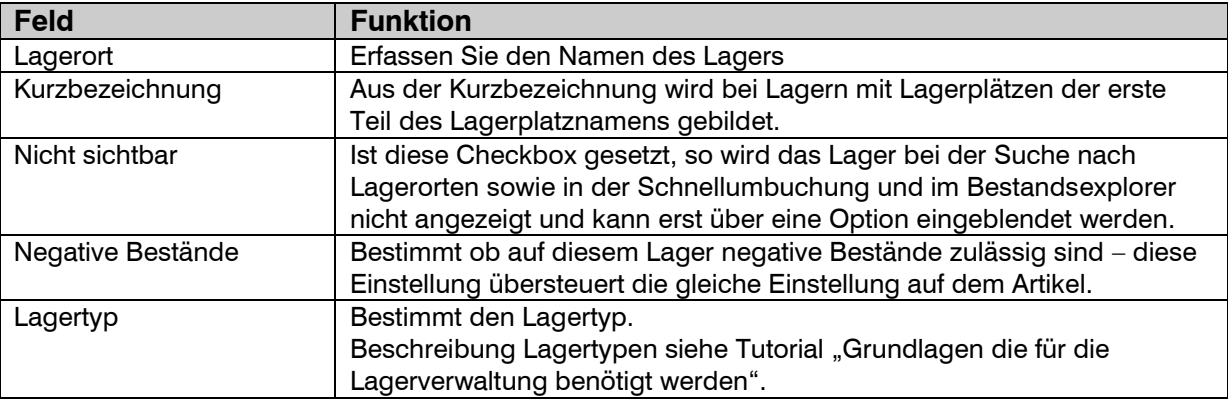

#### **Register Betriebsstätte**

Lagerorte können Betriebsstätten zugeordnet werden. Nur diese Betriebsstätten könne auf die Lagerbestände zugreifen.

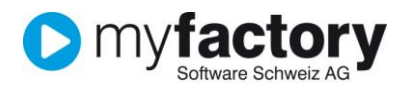

#### **Register Lagerplätze**

Einem Lagerort können verschiedene Lagerplätze zugeordnet werden. Diese können entsprechend strukturiert werden – die detaillierte Beschreibung dazu finden Sie im Tutorial "Grundlagen die für die Lagerverwaltung benötigt werden".

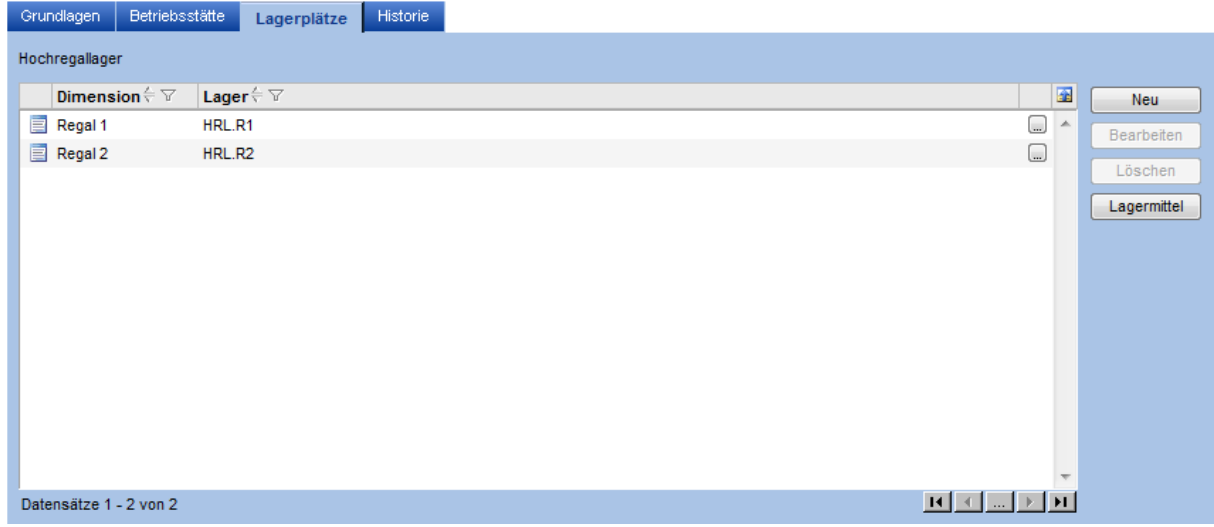

Mit <Neu> starten Sie den Erfassungsdialog für eine neue Lagerplatz-Struktur:

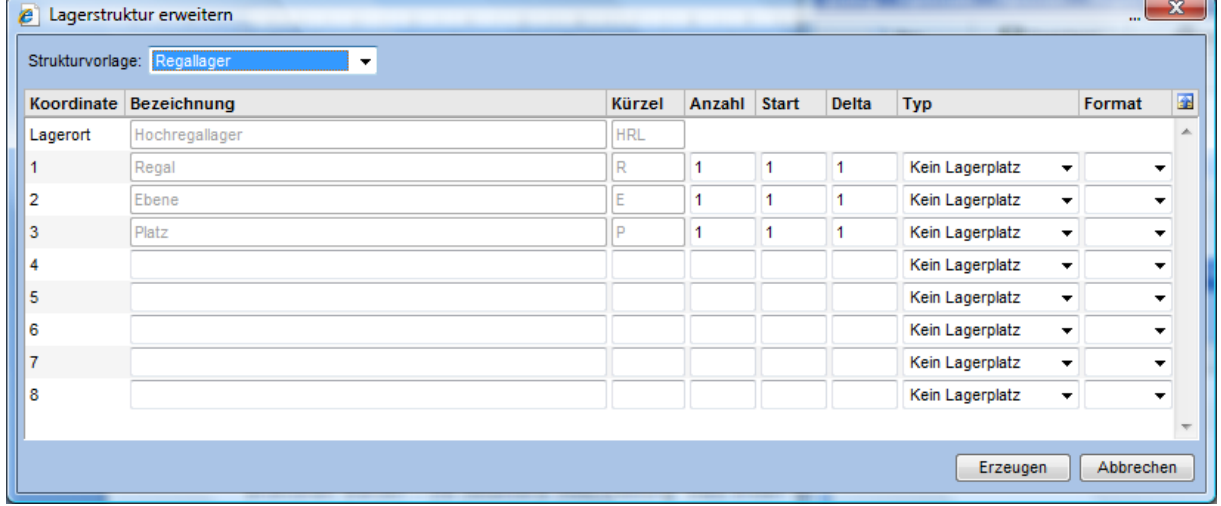

Wählen sie die Strukturvorlage mit welcher dieser Lagerort belegt werden soll. Es werden die zuvor definierten Dimensionen angezeigt, in diesem Beispiel Regal, Ebene und Platz.

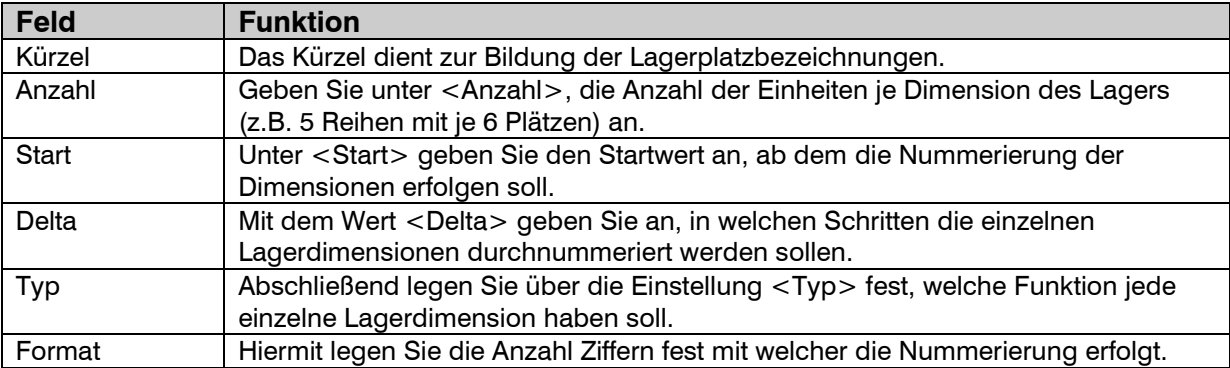

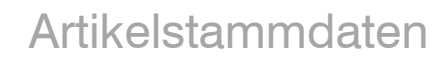

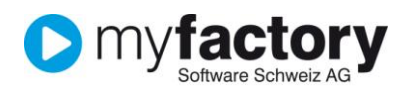

#### **Weiteres Beispiel**

Hier kann nur auf Plätzen gebucht werden, jedoch nicht auf eine Reihe oder auf den Lagerort:

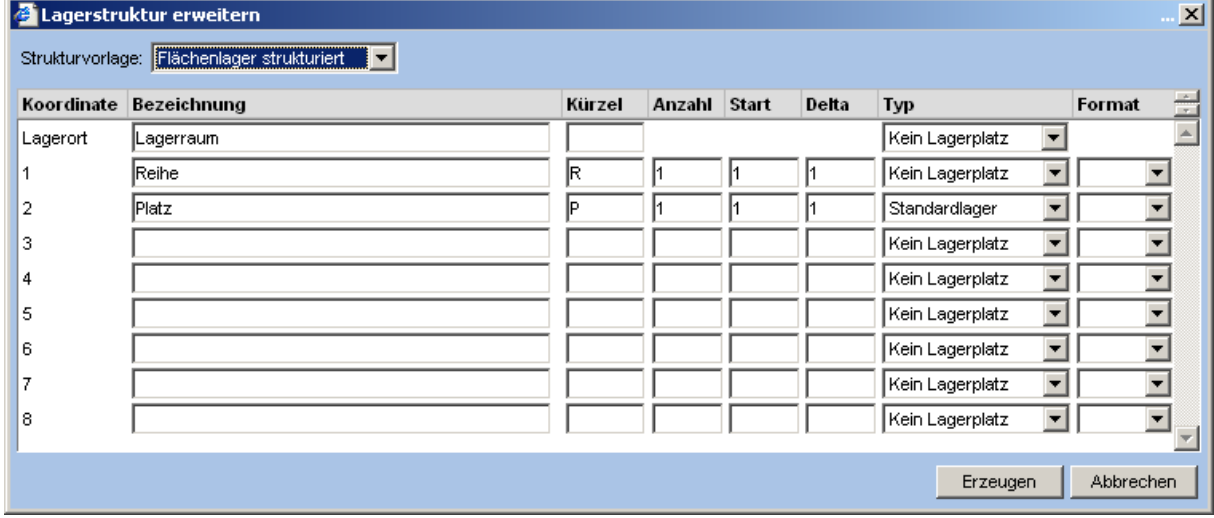

Über die Schaltfläche <Erzeugen> wird die Lagerstruktur angelegt.

Zurück im Register Lagerplätze können Sie die nun erzeugen Lagerplätze über die Schaltfläche <Bearbeiten> aufrufen und verändern.

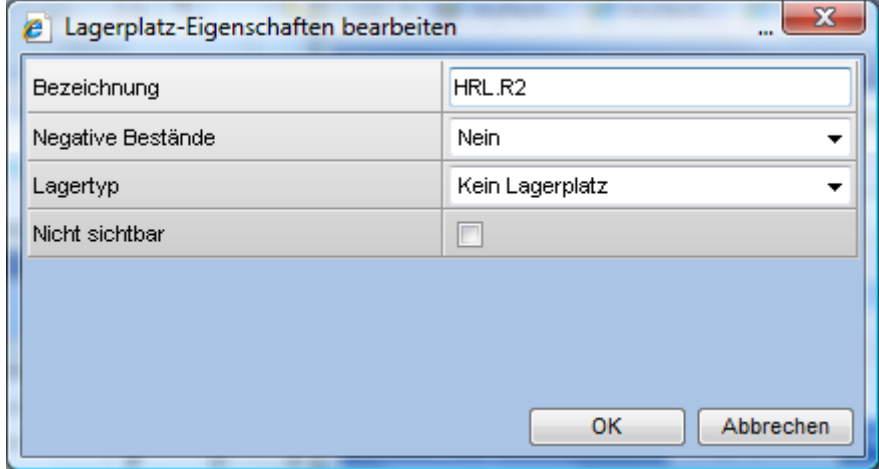

Mit <Löschen> entfernen Sie einen Lagerplatz.

Über die Schaltfläche <Lagermittel> können Sie Lagermittel auf einem Lagerplatz erzeugen. Lagermittel können unterschiedliche Artikel beinhalten, wobei eine Komplettumbuchung eines Lagermittels von einem Lagerstandort zu einem anderen möglich ist.

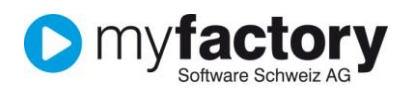

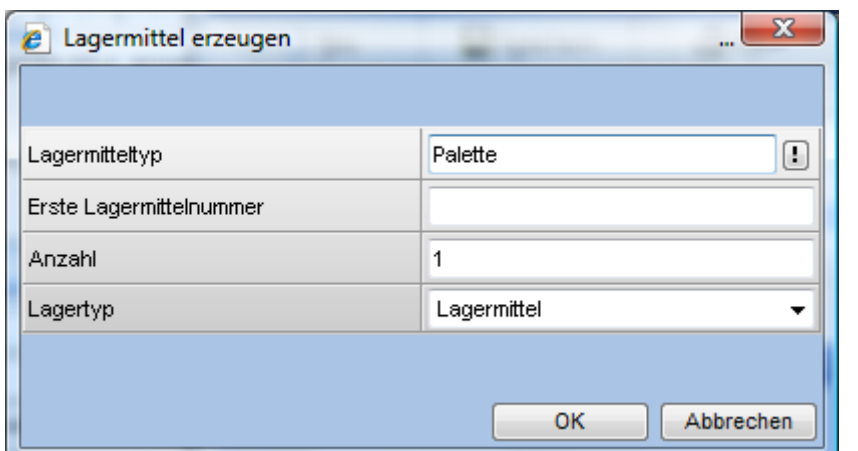

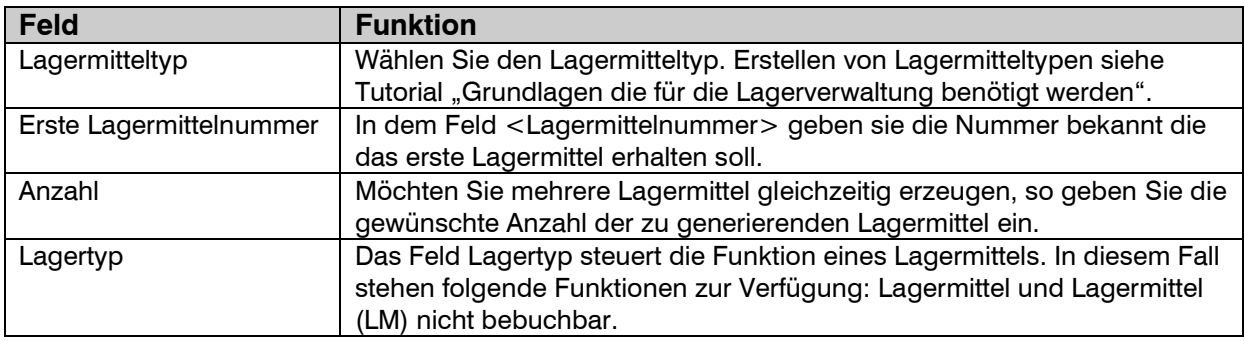

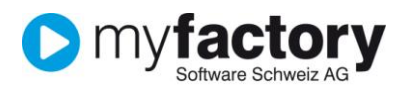

# <span id="page-15-0"></span>Preislisten

Preislisten können Standardlisten bilden die Basis für die Preisfindung. Die hier angelegten Preislisten werden auf dem Artikelstamm im Register angezeigt.

- 1. Klicken Sie auf die Navigator-Schaltfläche **Anwendungen**
- 2. Navigieren Sie im Menübaum zum Menüpunkt **Verkauf/Grundlagen/Preise/Rabatte/Preislisten** und klicken Sie auf diesen Menüpunkt.

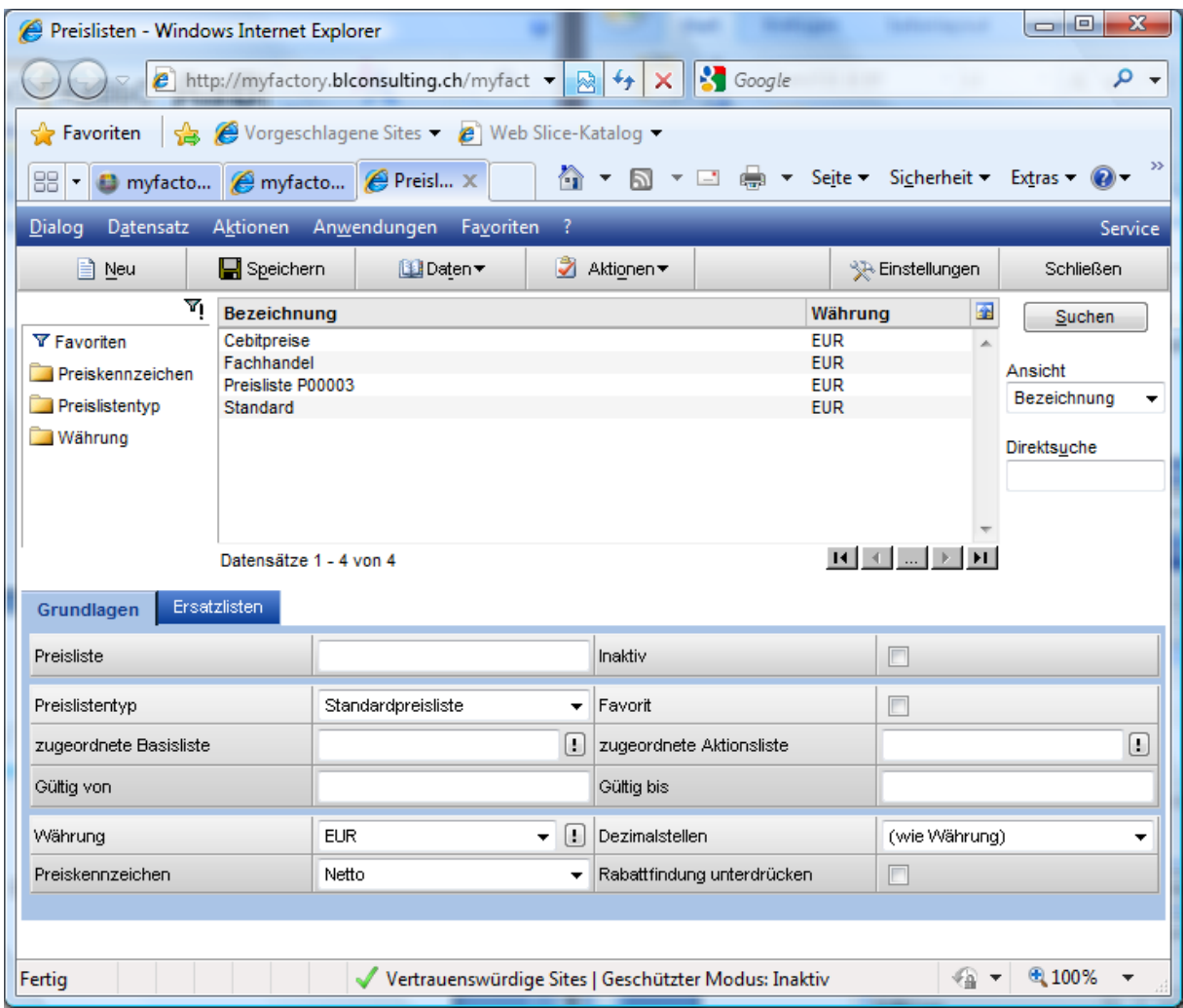

Mit <Neu> starten Sie die Erfassung einer neuen Preisliste.

#### **Register Grundlagen**

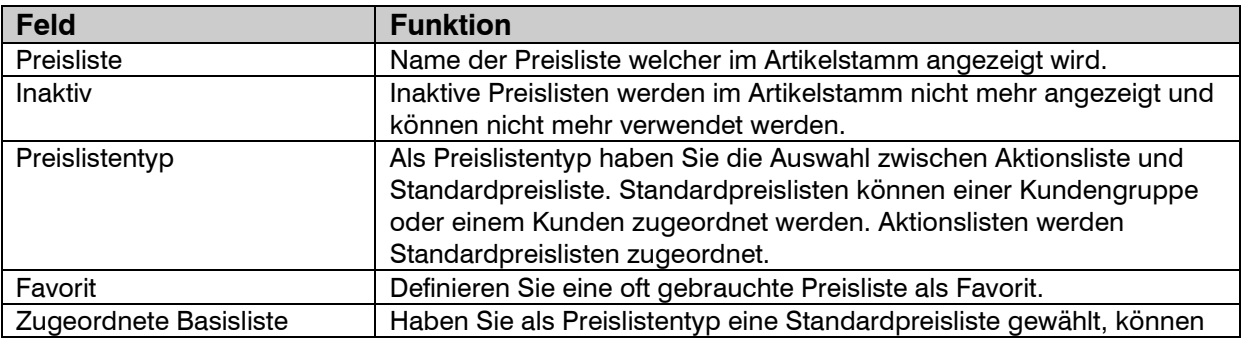

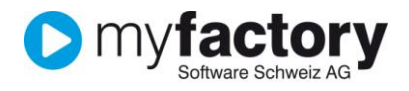

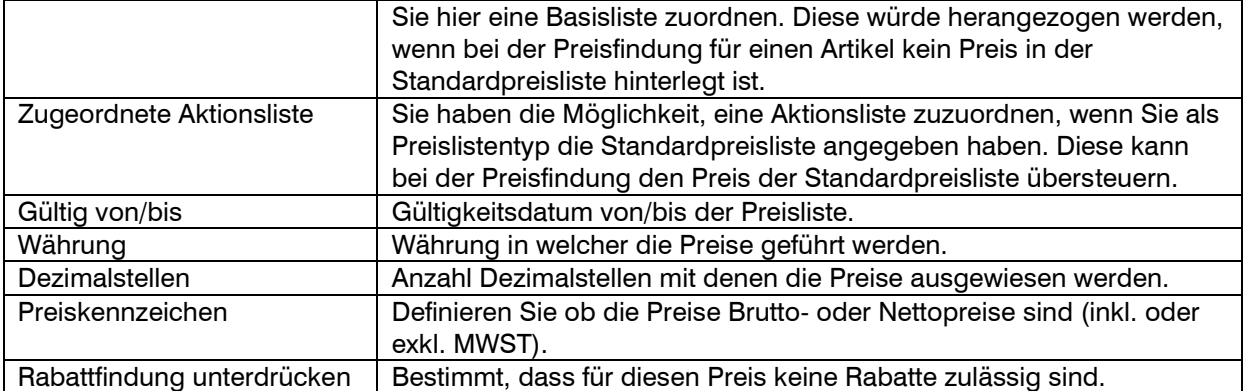

#### **Register Ersatzlisten**

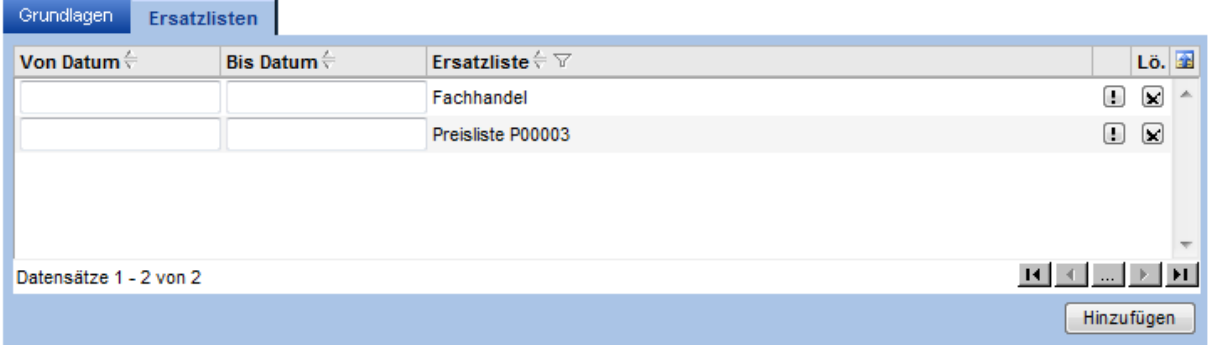

Ersatzlisten können Sie nutzen, wenn Sie Ihre Preislisten komplett überarbeiten wollen. Legen Sie hierzu eine neue Preisliste an und pflegen Sie dort die neuen Preise. Ordnen Sie einer bestehenden Preisliste die neue Preisliste zu und definieren Sie ein Gültigkeitszeitraum für die neue Liste. Zu dem gewünschten Termin werden die Preise aus der neuen Preisliste ermittelt, ohne dass dazu Sie im Kunden- bzw. Kundengruppenstamm die neue Preisliste hinterlegen müssen.

#### **Weitere Funktionen**

Sie können direkt aus diesem Programm die Artikelpreise bearbeiten. Öffnen Sie über die Schaltfläche <Daten/Artikelpreise> den entsprechenden Dialog.

# Artikelstammdaten

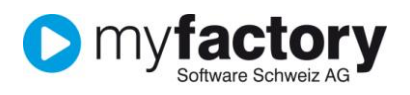

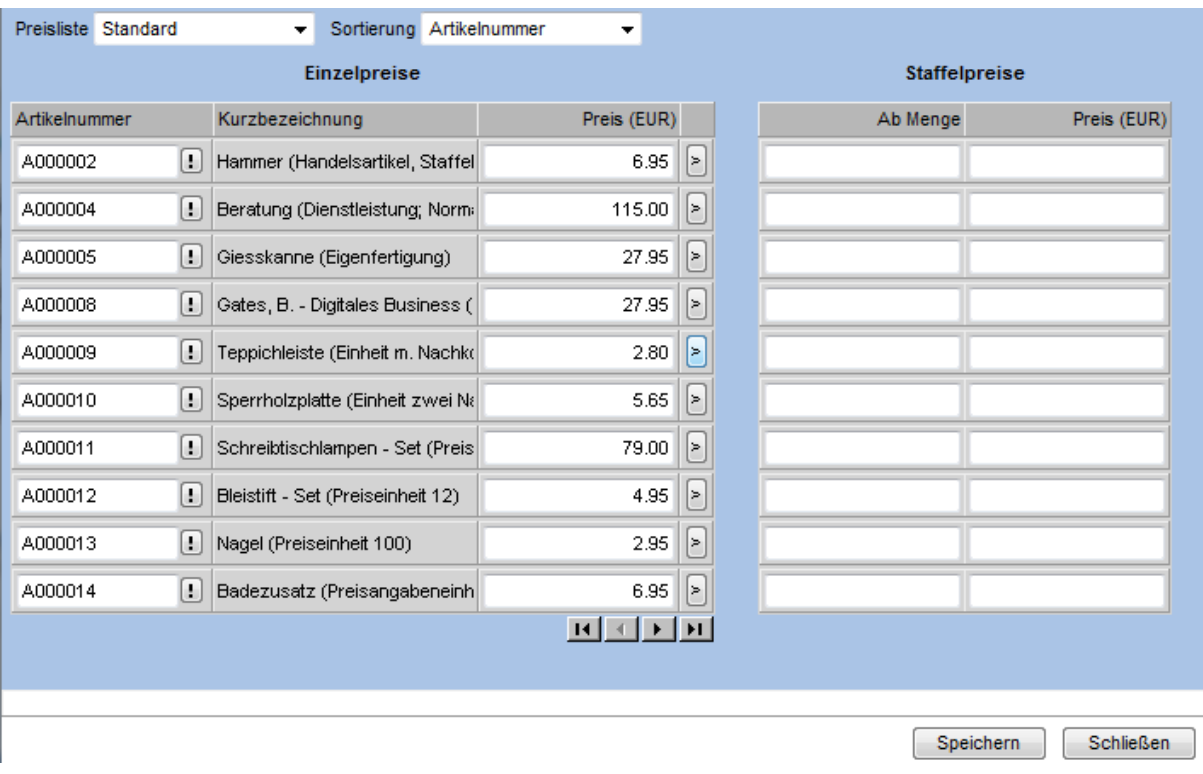

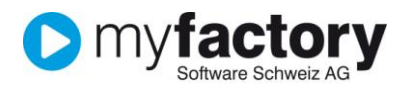

### <span id="page-18-0"></span>Preislistenassistent

Den Preislistenassistent können Sie direkt aus der Preisliste über <Daten/Preislistenassistent> oder über das Menü **Verkauf/Grundlagen/Preise/Rabatte/Preislistenassistent** aufrufen. Mit dem Preislistenassistent können Sie Preislisten kopieren oder ändern.

Schritt 1 – Auswahl der Preisliste und Definition ob diese geändert, kopiert, konvertiert oder erweitert werden soll. Beispiel Änderung.

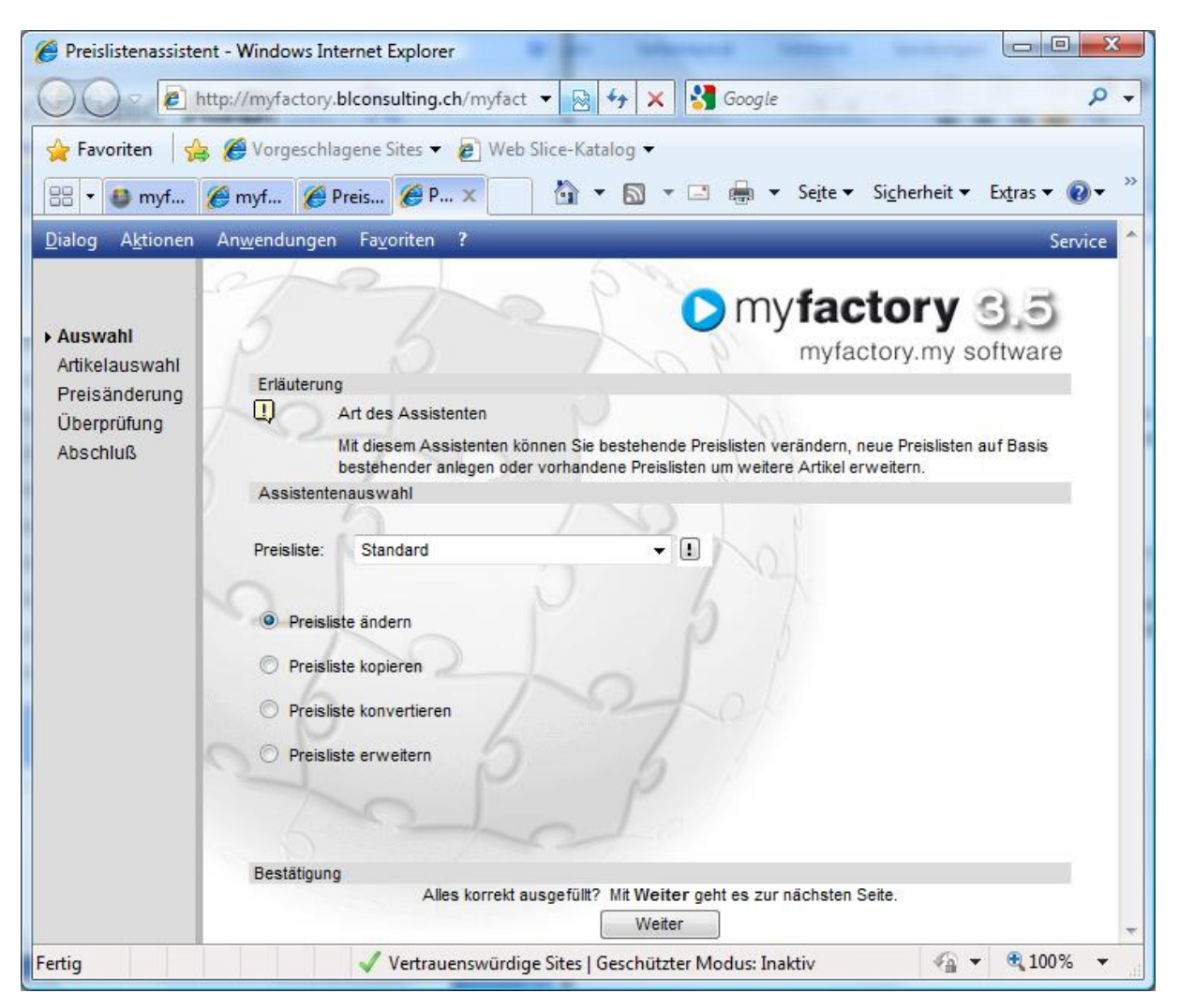

Schritt 2 – Selektion der Artikel die geändert werden sollen

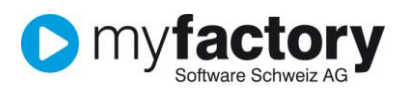

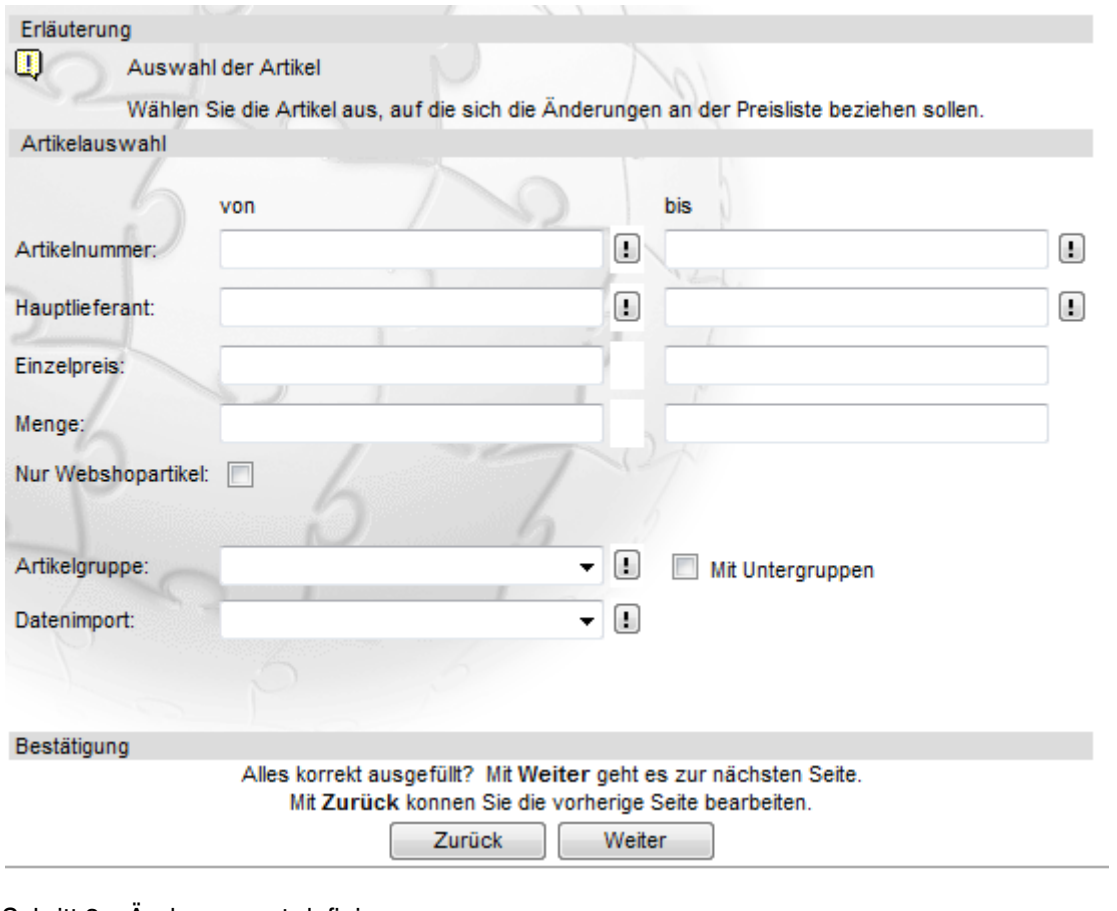

Schritt 3 – Änderungsart definieren

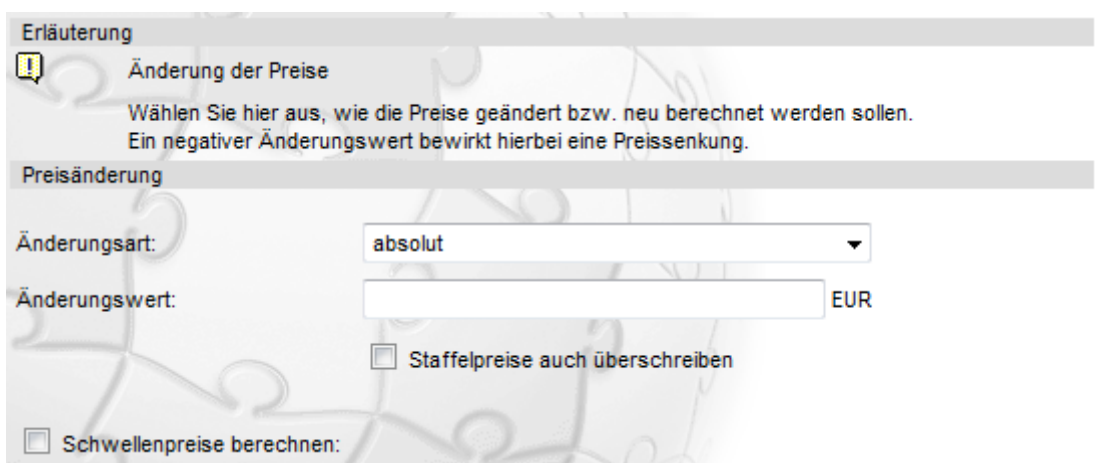

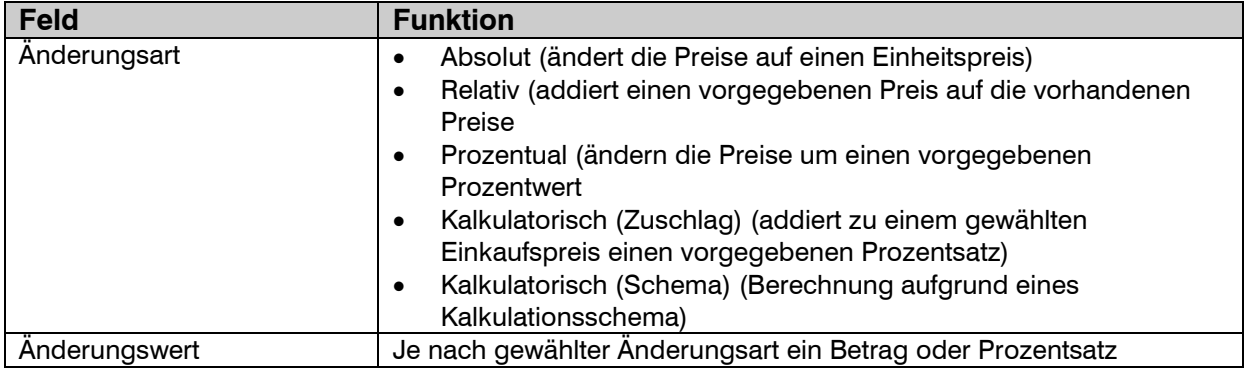

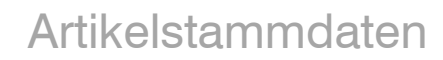

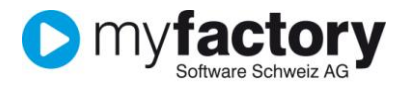

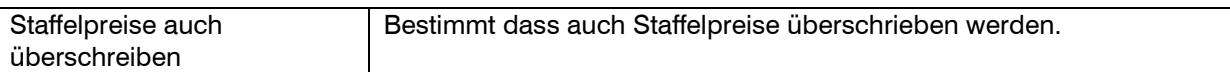

#### **Preisliste kopieren**

Mit dieser Funktion können Sie eine bestehende Preisliste in eine neue kopieren und anschliessend die Preise mit dem Assistenten ändern.

#### **Preisliste konvertieren**

Mit der Funktion Preisliste konvertieren können Sie Preislisten in andere Währungen umrechnen.

#### **Preisliste erweitern**

Wenn Sie die Preisliste um weitere Artikel ergänzen wollen, benutzen Sie die Funktion Preisliste erweitern.

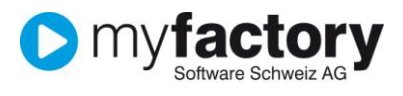

# <span id="page-21-0"></span>Rabattlisten

Rabattlisten erstellen Sie auf dem gleichen Weg wie Preislisten, ausser dass anstatt eines Betrags jeweils ein Prozentsatz auf dem Artikel hinterlegt wird.

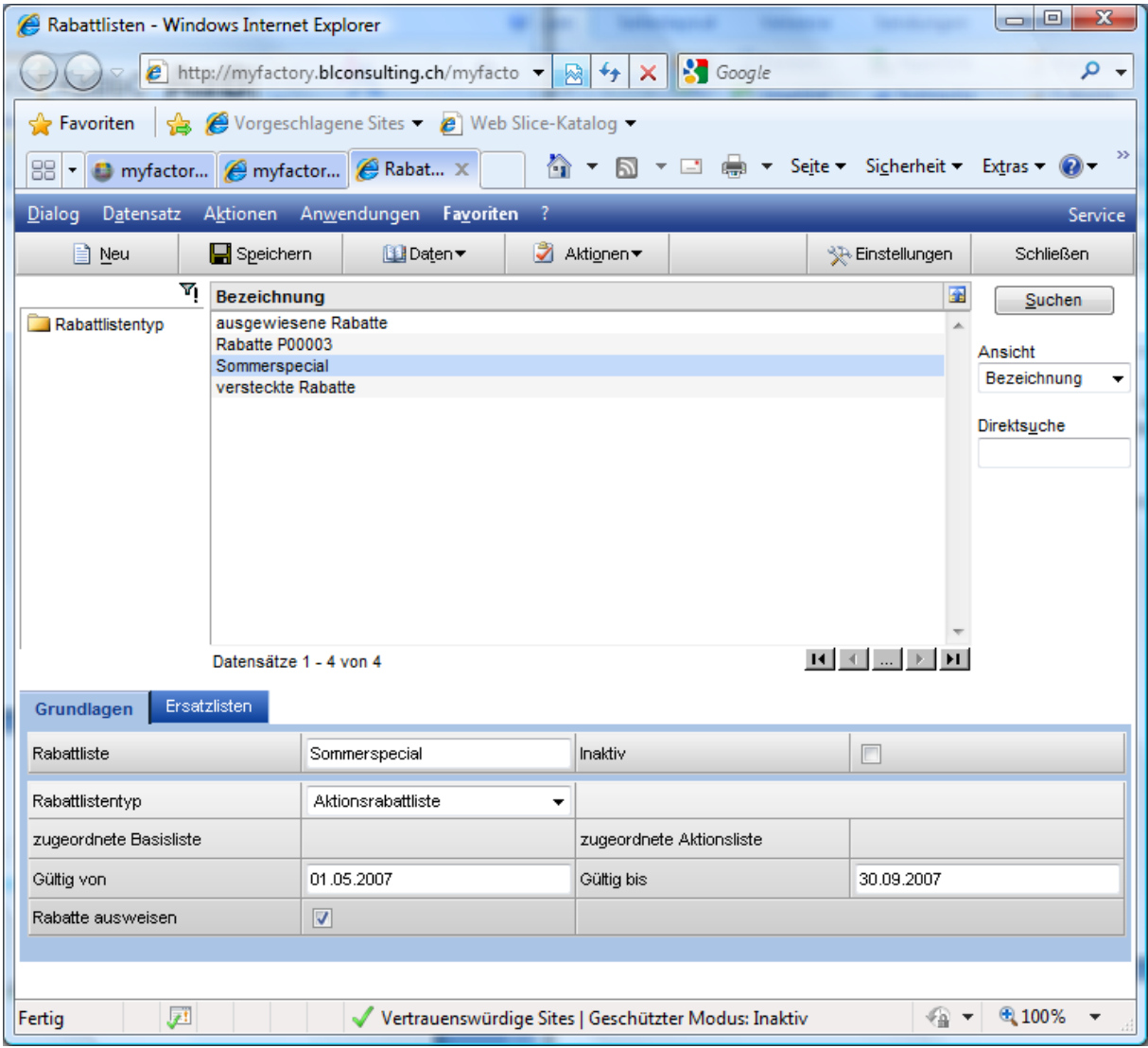

Speziell an den Rabattlisten ist die Möglichkeit einen Rabatt zu "verstecken". Mit der Checkbox "Rabatte ausweisen" bestimmen Sie ob ein Rabatt im Verkaufsauftrag ausgewiesen wird oder nicht, d.h. der Einzelpreis bereits mit dem abgezogenen Rabatt angezeigt wird.

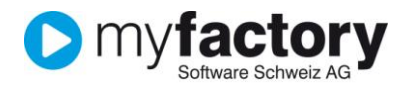

# <span id="page-22-0"></span>Preis-/Rabattgruppen (Matrizen)

Wenn Sie für bestimmte Kunden- oder Artikelgruppen spezielle Preise oder Rabatte führen, können Sie diese auf Preis- oder Rabattgruppen führen. Es ist dann nicht nötig auf jeden einzelnen Artikel, bzw. Kunden die Preise/Rabatte zu bearbeiten.

#### **Preismatrix**

- 1. Klicken Sie auf die Navigator-Schaltfläche **Anwendungen**
- 2. Navigieren Sie im Menübaum zum Menüpunkt **Verkauf/Grundlagen/Preise/Rabatte/Preismatrix/Rabattmatrix/Preisgruppen Artikel** und klicken Sie auf diesen Menüpunkt.

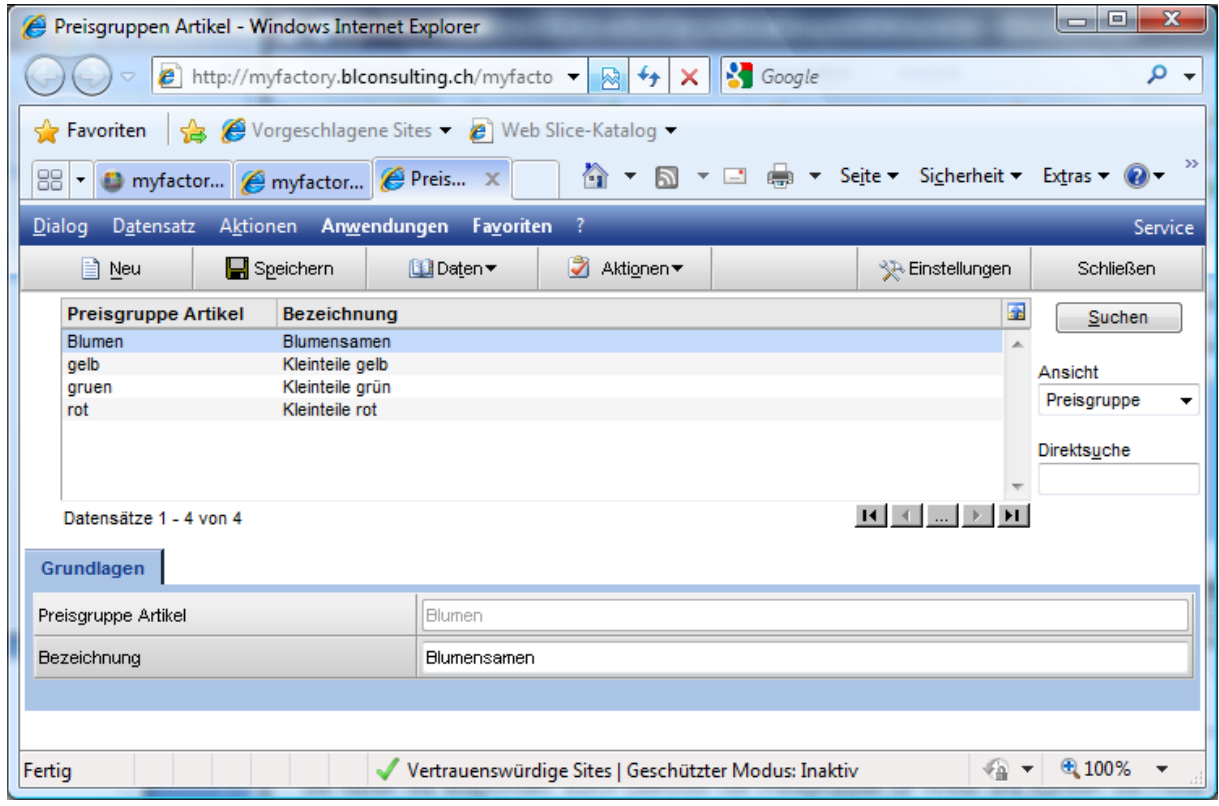

Erfassen Sie hier mit <Neu> eine neue Preisgruppe für Artikel und eine weitere für Kunden unter **Verkauf/Grundlagen/Preise/Rabatte/Preismatrix/Rabattmatrix/Preisgruppen Kunden.** Starten Sie dann unter <Daten/Preismatrix> oder über das Menü die Erfassungsmaske für eine Preismatrix:

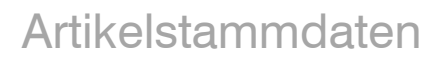

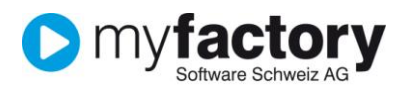

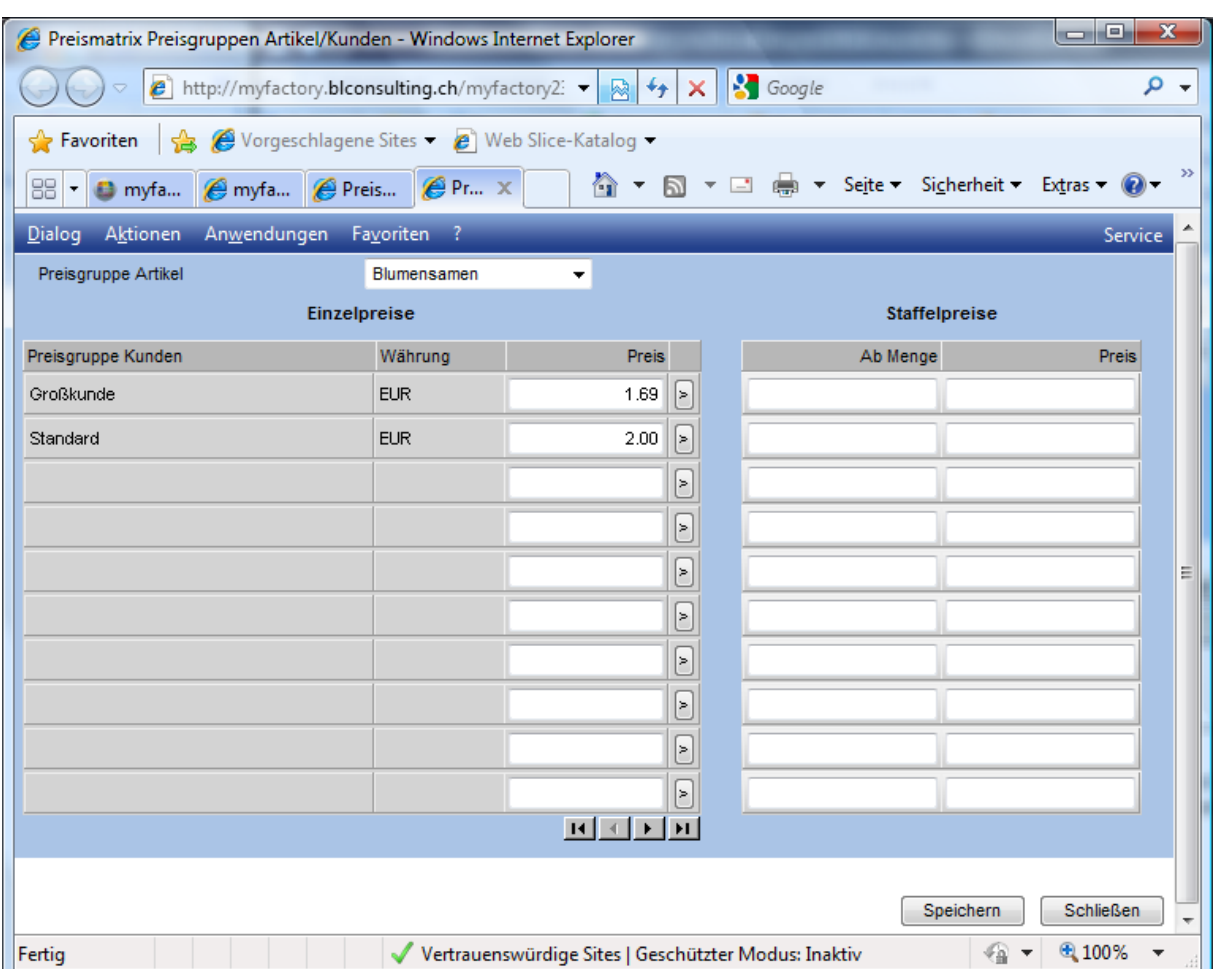

Erfassen Sie die hier für jeweilige Kombination gültigen Preise.

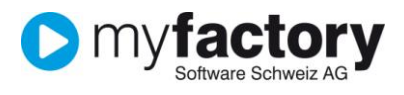

#### **Rabattmatrix**

Die Erfassung von Rabattmatrizen funktioniert im Prinzip gleich, es ist hier jedoch möglich mehrere gültige Rabattmatrizen anzulegen.

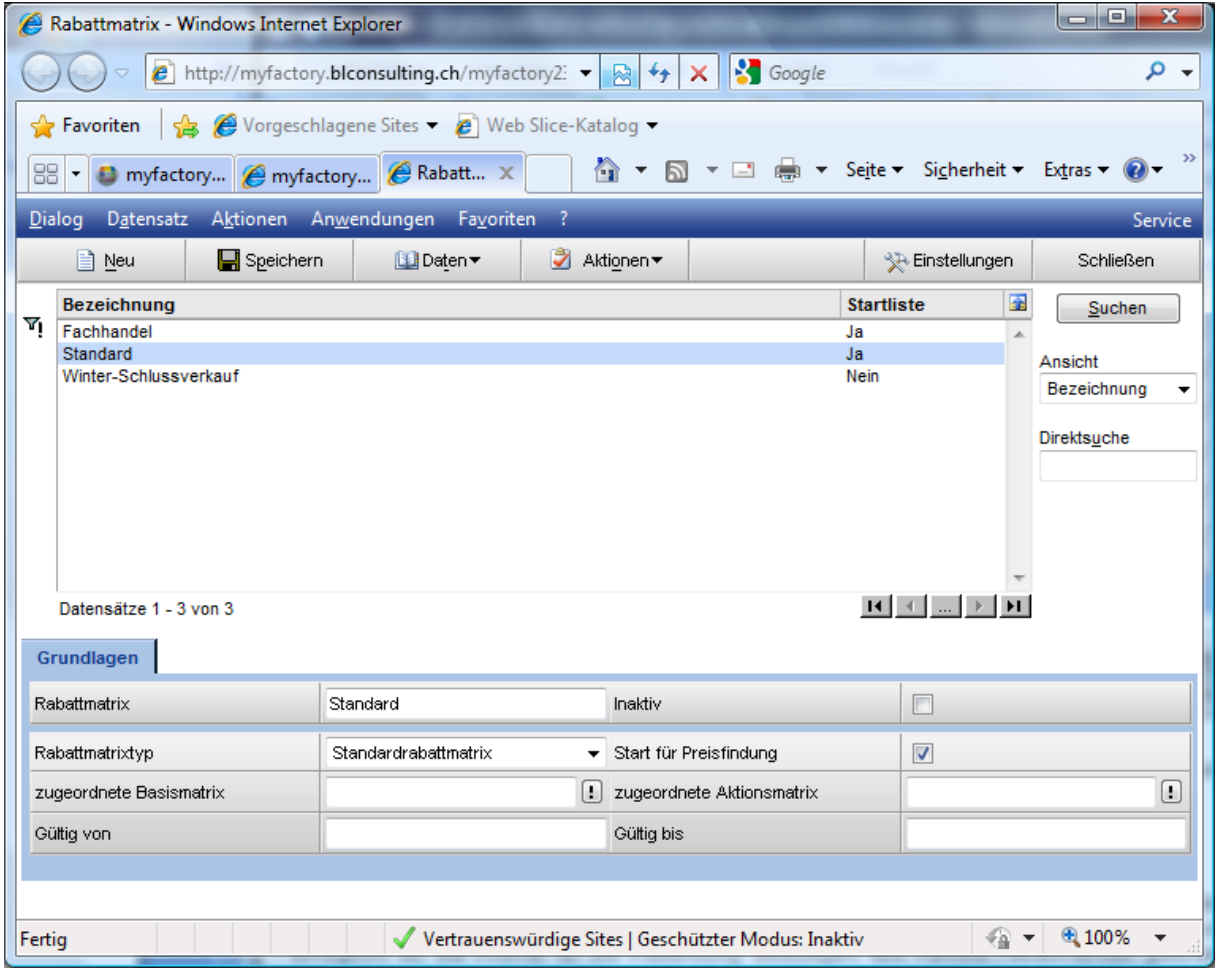

Das Kennzeichen <Start für Preisfindung> ermöglicht es, die Priorität für die Preisfindung festzulegen, falls mehrere Rabattmatrizen gleichzeitig gültig sind.

Die Rabatte erfassen Sie über die Schaltfläche <Daten> Es stehen die Sichten <Kunden- /Artikelrabatte> und <Artikel-/Kundenrabatte> zur Verfügung.

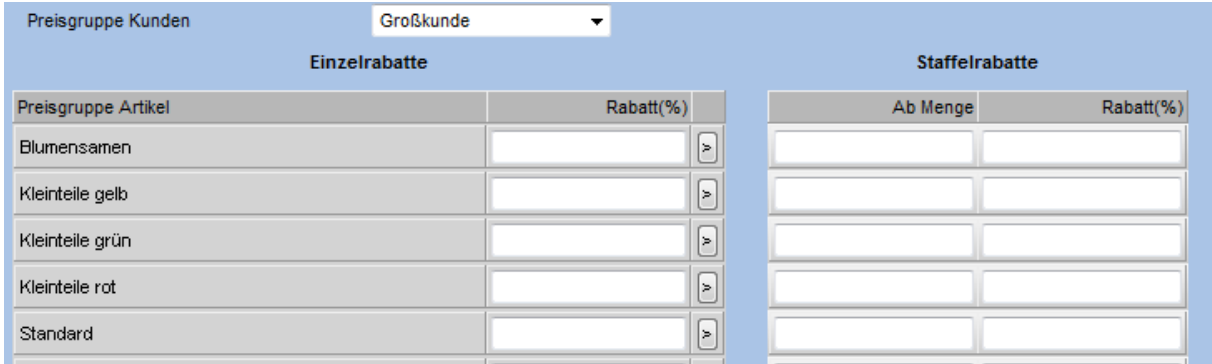